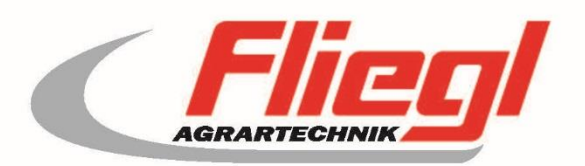

# Istruzioni per l'uso PARTE A EC1000

# CE

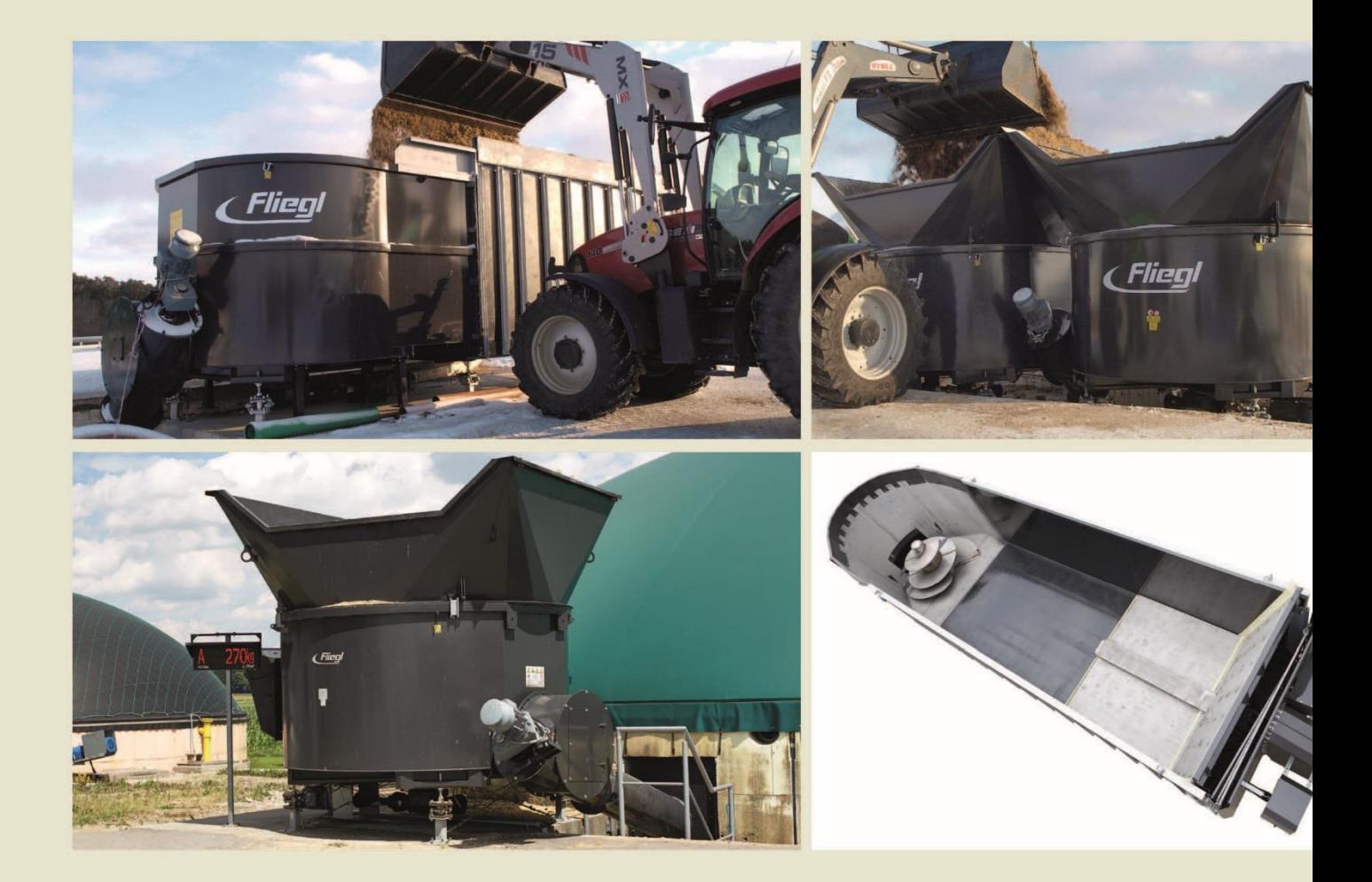

# We are Fliegl.

© f y www.fliegl.com

 $\sqrt{11}$ 

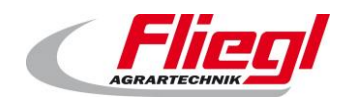

#### **Sommario**

<span id="page-2-0"></span>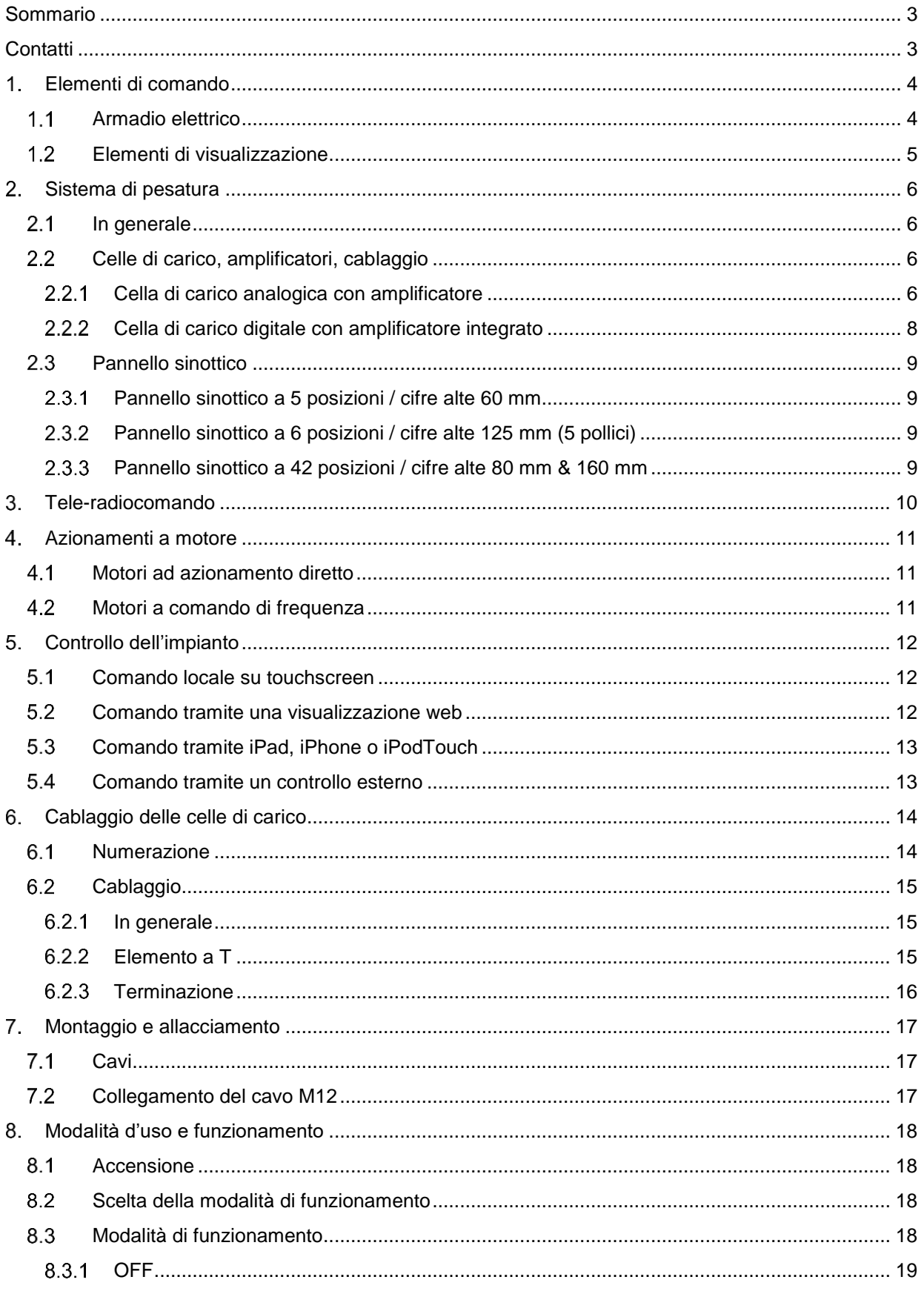

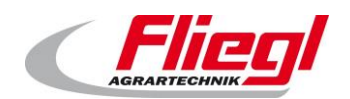

#### PARTE A EC1000

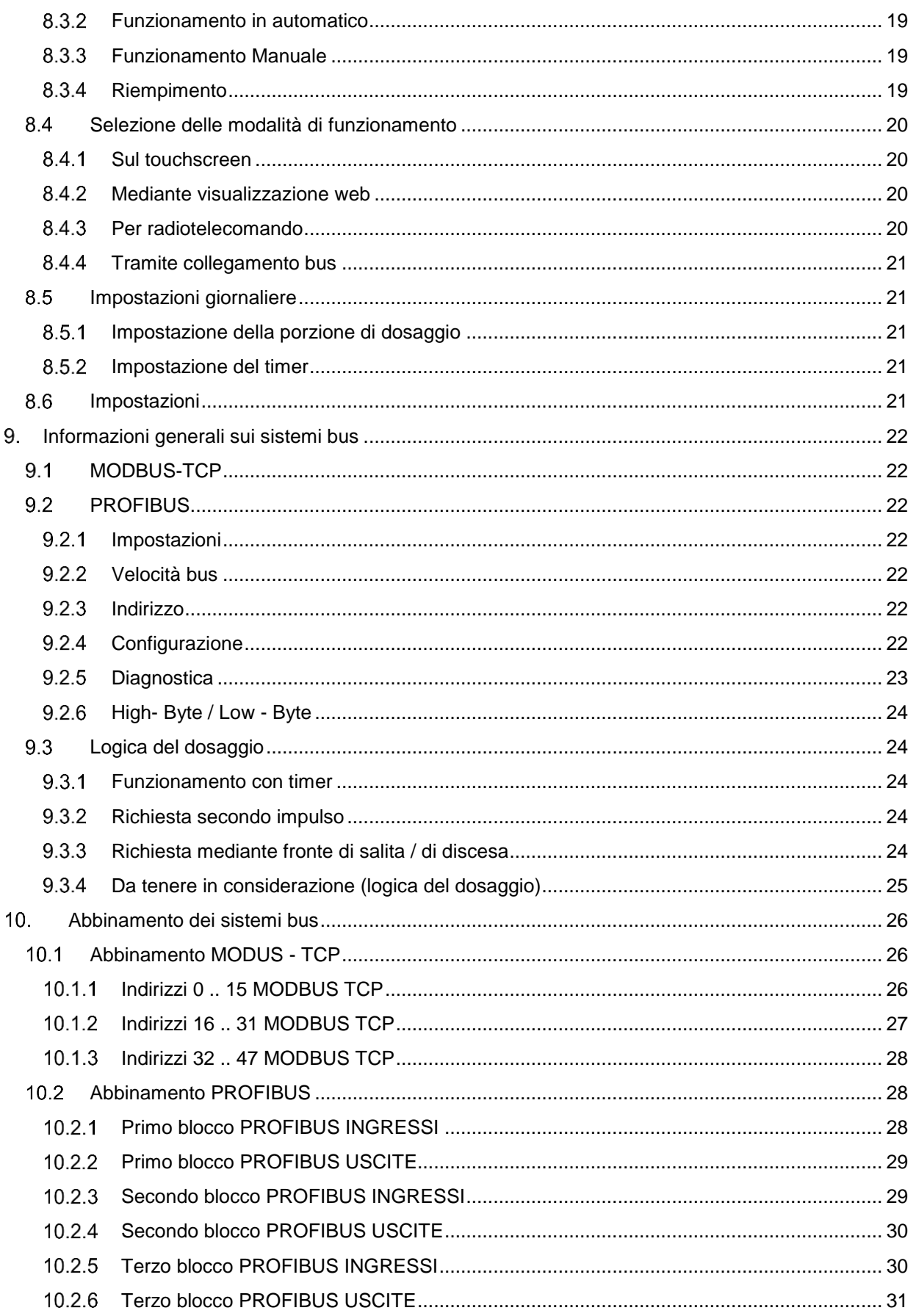

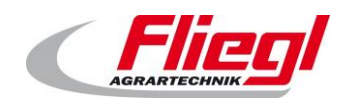

#### PARTE A EC1000

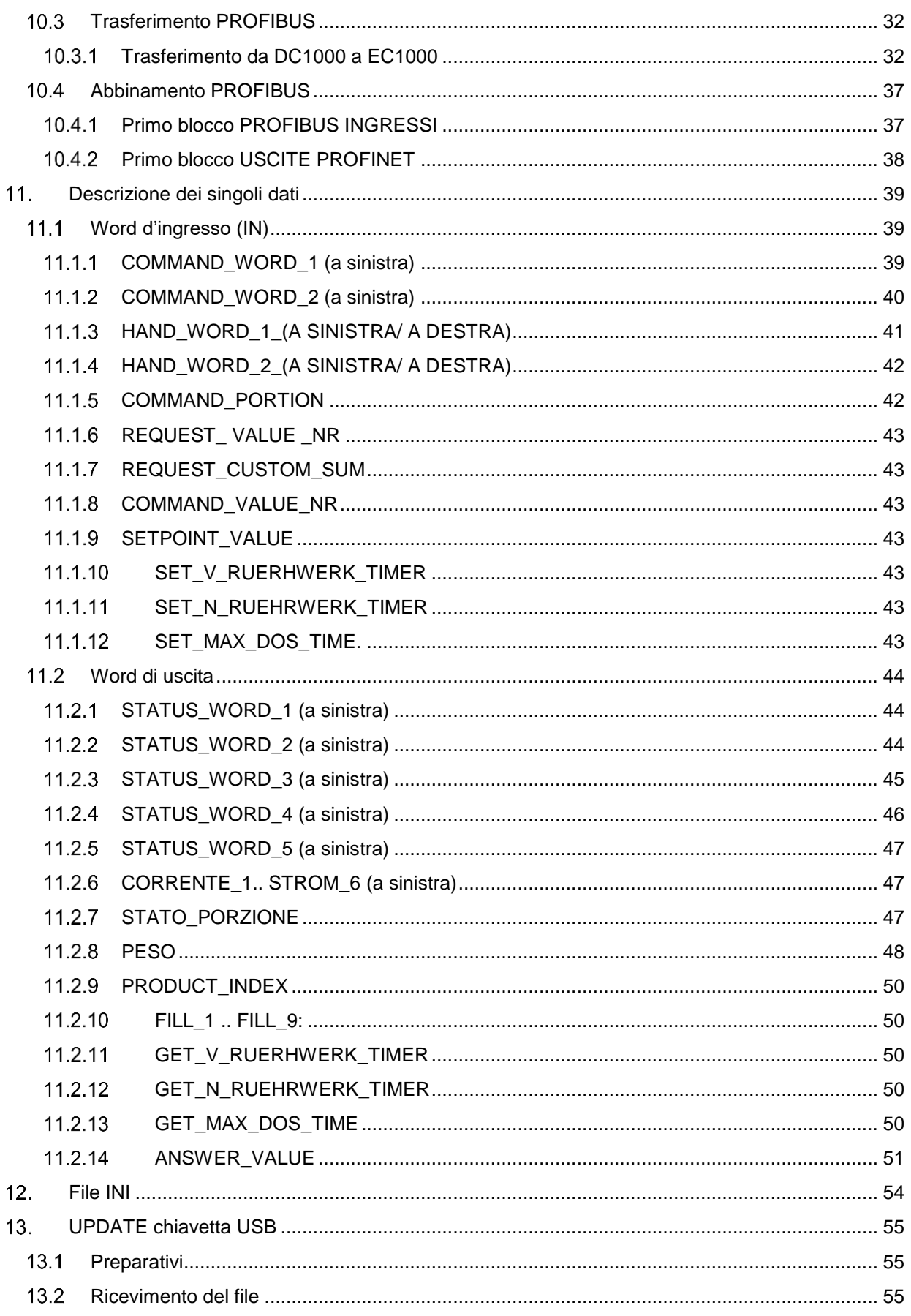

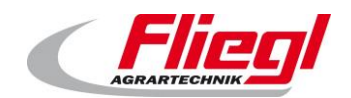

#### PARTE A EC1000

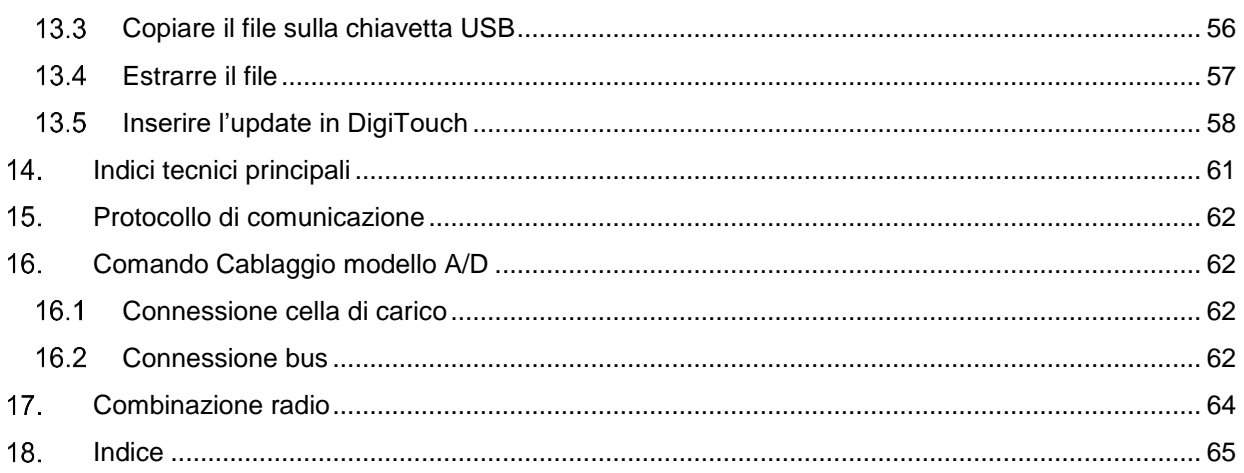

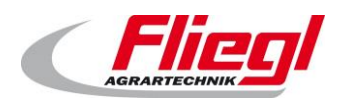

### <span id="page-6-0"></span>**Contatti**

Fliegl Agrartechnik GmbH Bürgermeister-Boch-Straße 1 DE - 84453 Mühldorf am Inn

Telefono: +49 8631 307 - 0 Fax: +49 8631 307 - 550 E-Mail: info@fliegl.com Internet: www.fliegl.com

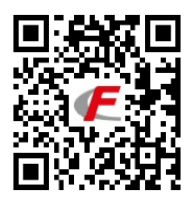

#### **Indicazioni formali sul manuale d'uso**

**Documento no.:** 7-601B12181.1 **Versione/Revisione:** 1.1 **Data di pubblicazione:** 14/10/2016 **Ultima modifica:** 22/04/2021

Copyright Fliegl, 2021 Tutti i diritti sono riservati.

La riproduzione, anche parziale, è autorizzata esclusivamente previa autorizzazione da parte della ditta Fliegl.

Lo sviluppo dei nostri prodotti è continuo e ci riserviamo quindi il diritto di effettuare modifiche ai prodotti in qualunque momento e senza previo avviso.

Per questa ragione nel presente manuale d'istruzioni per l'uso possono essere presenti rappresentazioni e descrizioni divergenti.

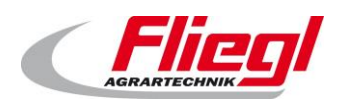

# <span id="page-7-0"></span>**Elementi di comando**

#### <span id="page-7-1"></span>**Armadio elettrico**  $1.1$

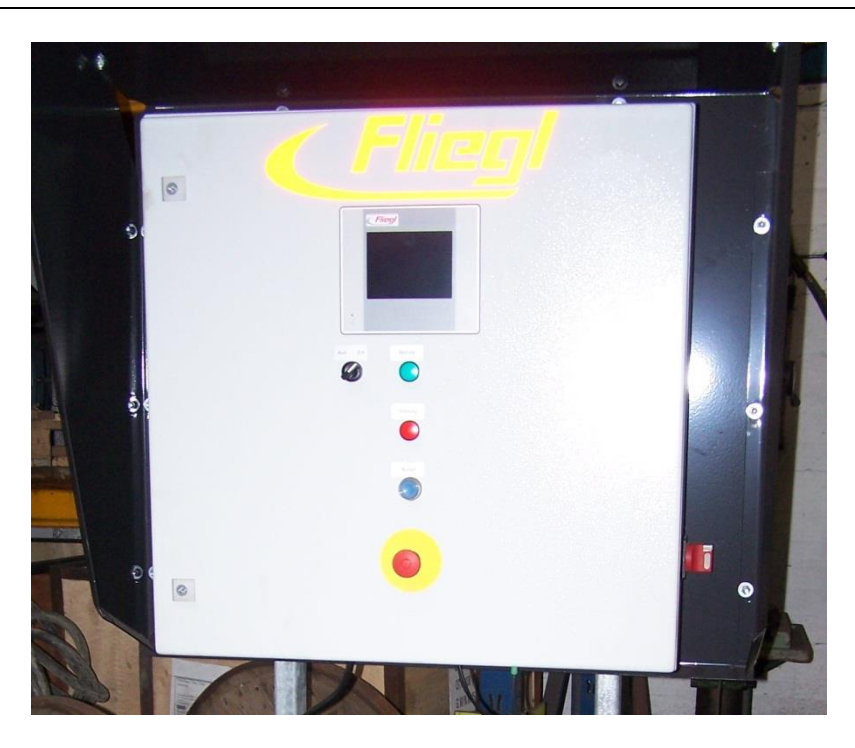

Fig. 1 Armadio elettrico Controllo "DigiTouch Bio" come controllo

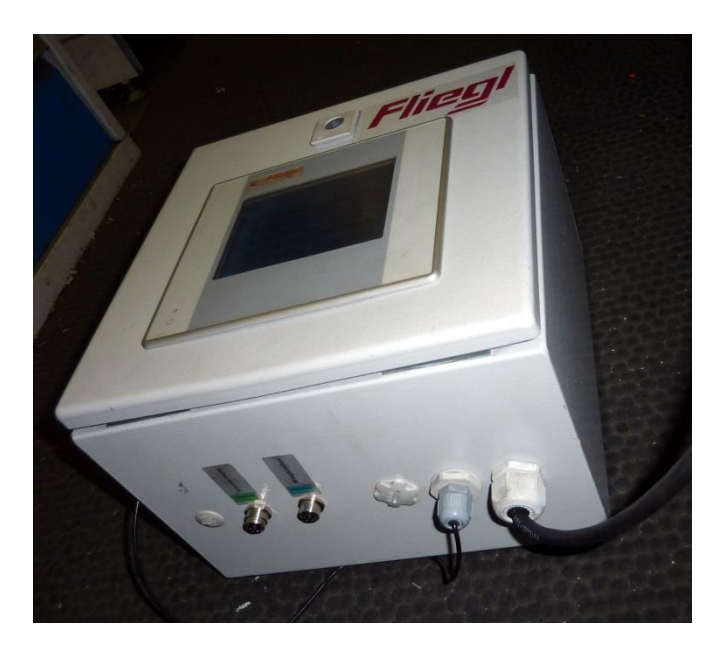

Fig. 2 Armadio elettrico bilancia "DigiTouch Bio" quale bilancia

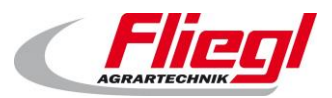

#### PARTE A EC1000 **Elementi di comando**

#### <span id="page-8-0"></span> $1.2$ **Elementi di visualizzazione**

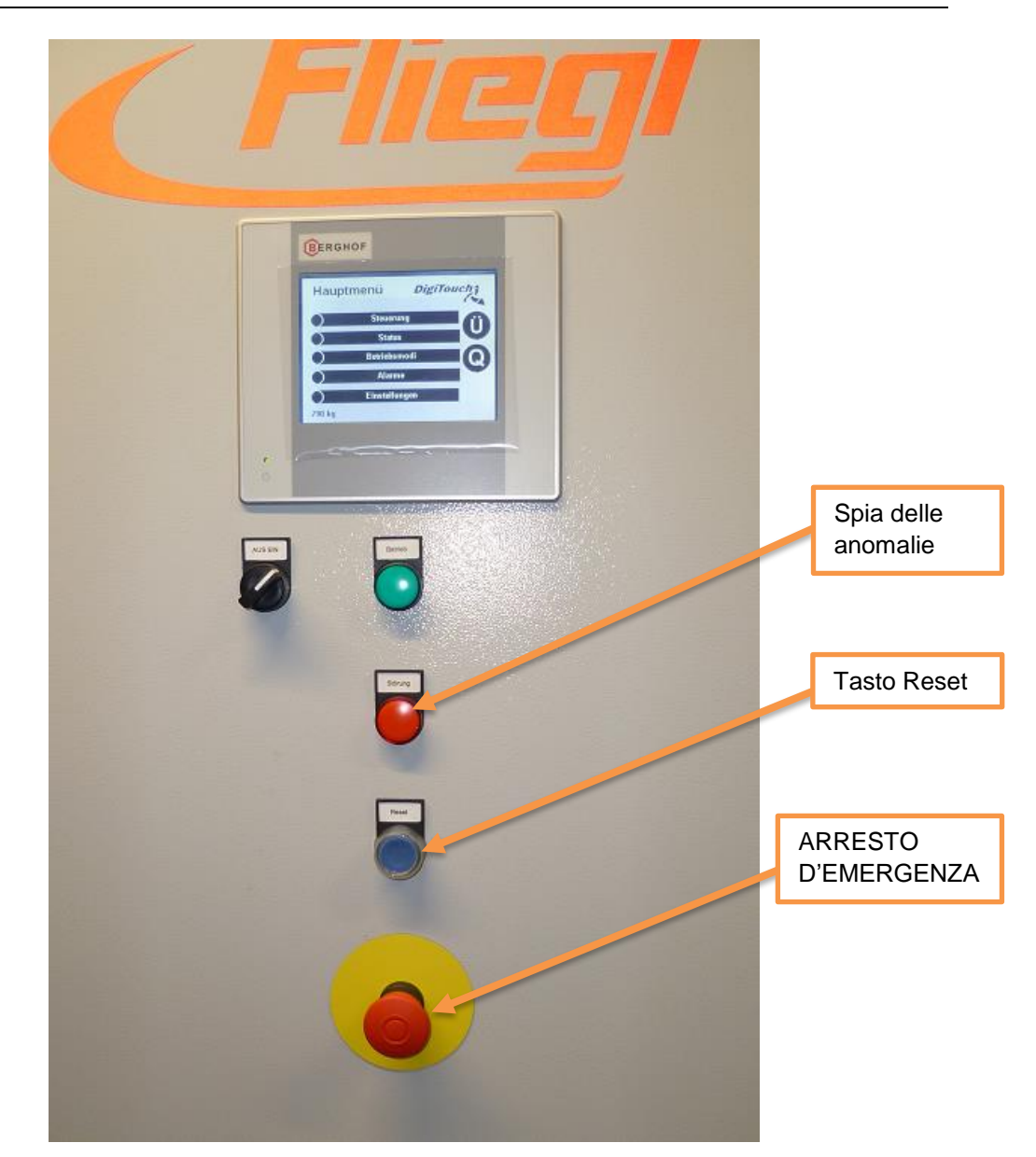

#### Fig. 3 Elementi di comando

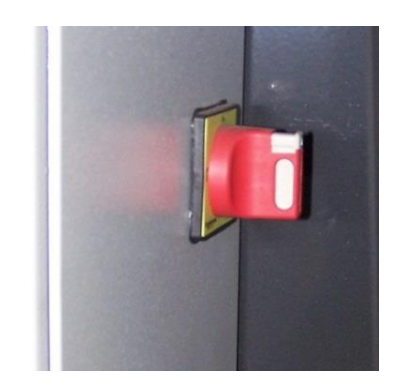

Fig. 4 Interruttore principale

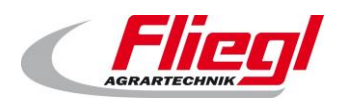

## <span id="page-9-0"></span>**Sistema di pesatura**

#### <span id="page-9-1"></span> $2.1$ **In generale**

Fliegl utilizza un sistema di pesata digitale sviluppato specificatamente.

#### <span id="page-9-2"></span> $2.2$ **Celle di carico, amplificatori, cablaggio**

Secondo il modello l'amplificatore può essere applicato all'esterno sul piedino di pesatura oppure può essere integrato all'interno della cella di carico. Ognuno di questi modelli offre gli stessi vantaggi.

<span id="page-9-3"></span>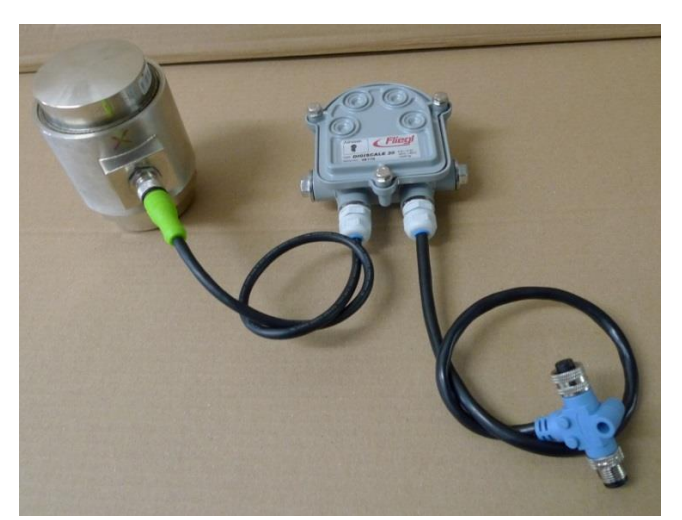

#### **Cella di carico analogica con amplificatore**

*Verificare se la capacità della cella di carico corrisponde a quella dell'amplificatore.*

Fig. 5 Cella di carico analogica con amplificatore esterno

Secondo il modello vengono utilizzate celle di carico diverse. In generale esse sono: per il tipo "Rondomat", la K10, per tutti gli altri container il tipo K30.

#### **Modelli di celle di carico analogiche:**

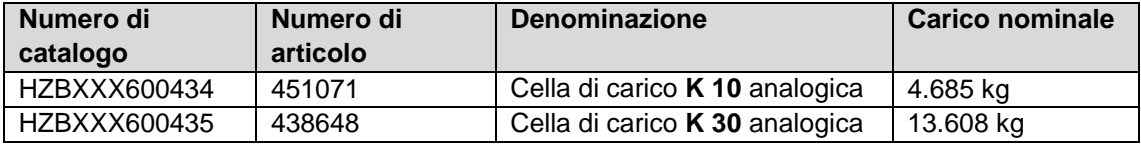

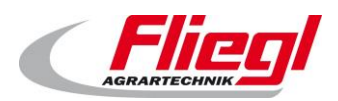

#### PARTE A EC1000 **Sistema di pesatura**

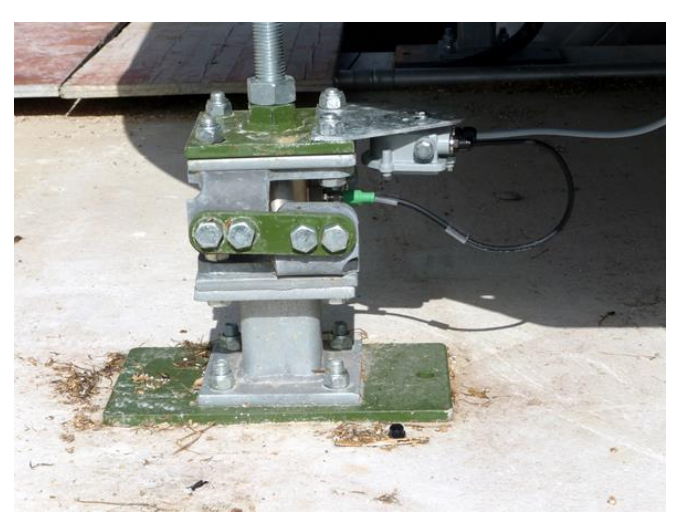

Fig. 6 Piedino di pesatura con cella di carico incassata; amplificatore montato sul piedino di pesatura

Secondo la cella di carico vengono montati diversi amplificatori: Per la cella K10 è l'amplificatore DigiScale 10, per la cella K 30 l'amplificatore DigiScale K 30

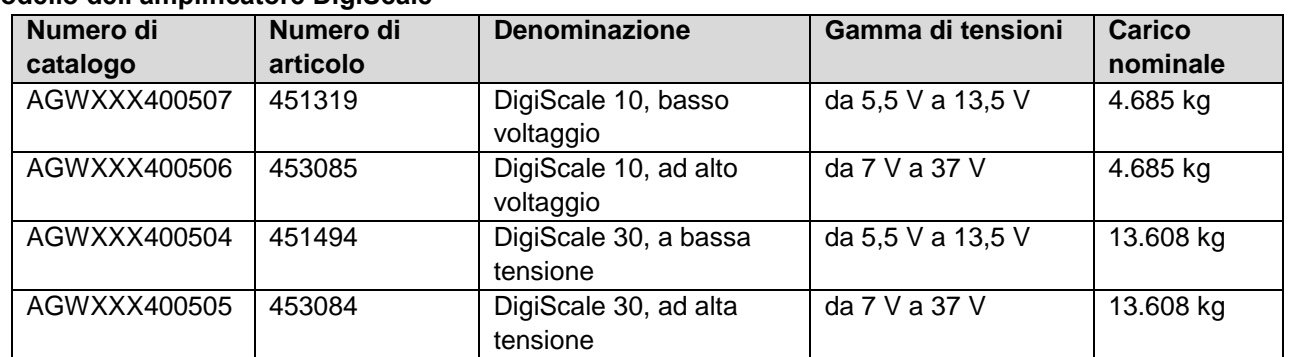

#### **Modello dell'amplificatore DigiScale**

In base al modello di alimentazione della tensione del bus di pesatura, vi sono diversi amplificatori idonei:

#### **Varianti di tensione del bus di pesatura**

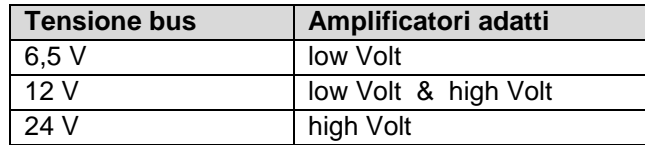

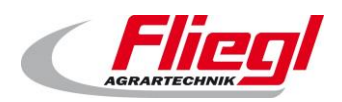

### **Cella di carico digitale con amplificatore integrato**

<span id="page-11-0"></span>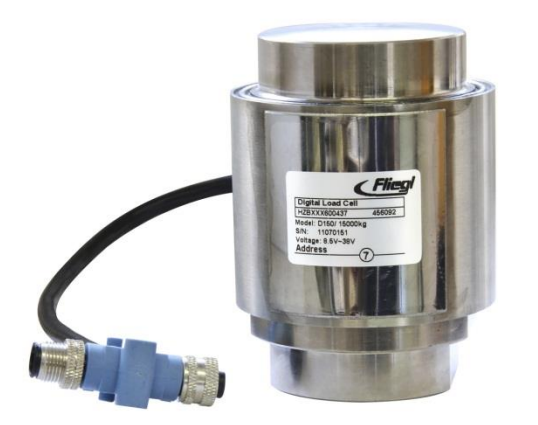

Fig. 7 Cella dei carico digitale, amplificatore integrato nella cella di carico

Secondo il modello vengono utilizzate celle di carico diverse. In generale esse sono: per il tipo "Rondomat", la D 50 o D75, per tutti gli altri container il tipo D150.

#### **Modello di cella di carico digitale**

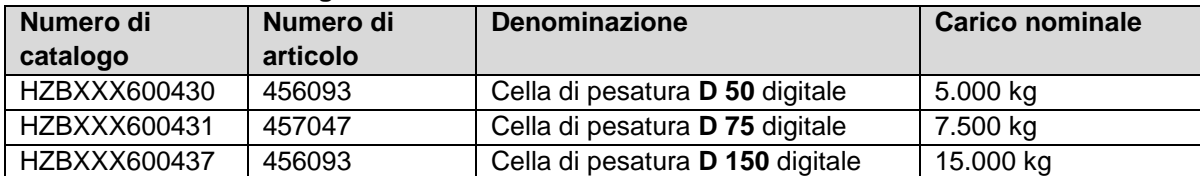

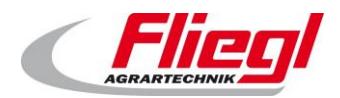

#### <span id="page-12-1"></span><span id="page-12-0"></span>2.3 **Pannello sinottico**

#### **Pannello sinottico a 5 posizioni / cifre alte 60 mm**

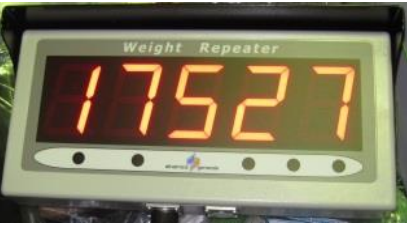

Fig. 8 Pannello sinottico a 5 posizioni

#### **Pannello sinottico a 6 posizioni / cifre alte 125 mm (5 pollici)**

<span id="page-12-2"></span>Questo display si distingue per la correzione automatica della luminosità.

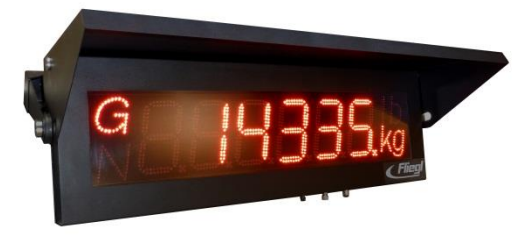

Fig. 9 Pannello sinottico a 6 posizioni

#### <span id="page-12-3"></span>**Pannello sinottico a 42 posizioni / cifre alte 80 mm & 160 mm**

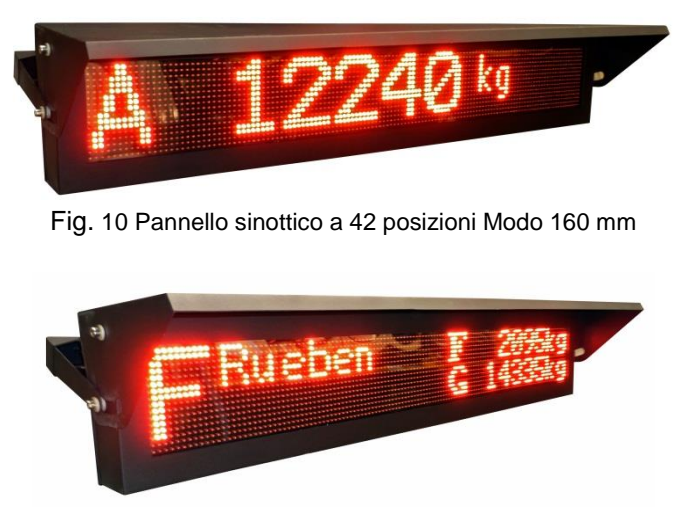

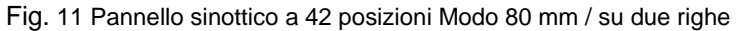

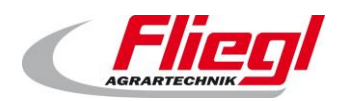

# <span id="page-13-0"></span>**Tele-radiocomando**

Il tele-radiocomando permette l'immissione delle diverse sostanze nonché la commutazione nella modalità Automatico o modalità riempimento.

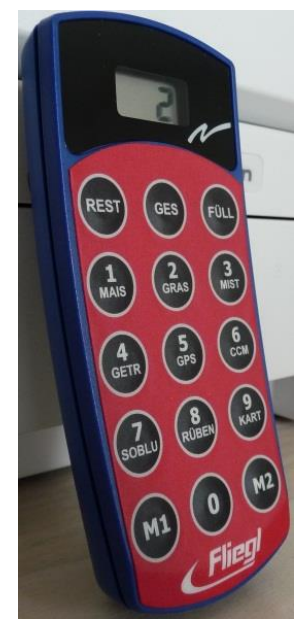

Fig. 12 Tele-radiocomando a 15 tasti

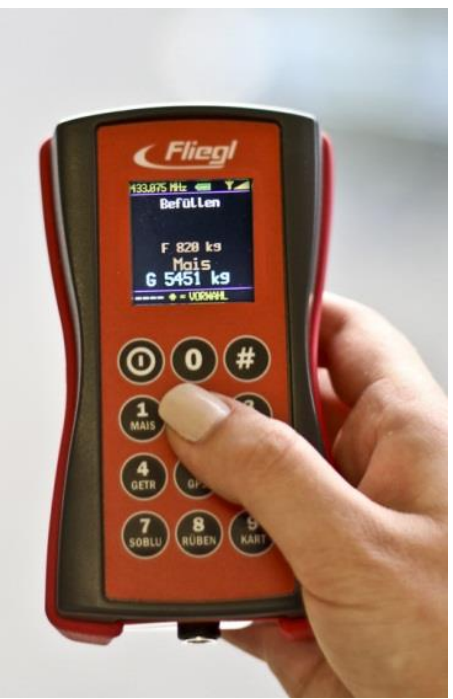

Fig. 13 Tele-radiocomando a 12 tasti

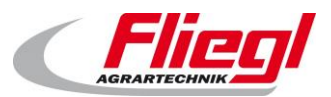

### <span id="page-14-0"></span>**Azionamenti a motore**

#### <span id="page-14-1"></span>**Motori ad azionamento diretto**  $4.1$

I motori ad azionamento diretto sono attivati mediante combinazione integrata relè-salvamotore.

#### <span id="page-14-2"></span> $4.2$ **Motori a comando di frequenza**

Il Rondomat Vario ha controlli inverter per l'azionamento del miscelatore. Ogni altra coclea può essere ordinata su richiesta anche con controllo inverter.

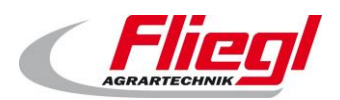

# <span id="page-15-0"></span>**Controllo dell'impianto**

#### <span id="page-15-1"></span>**Comando locale su touchscreen**  $5.1$

Il modo più semplice e più ovvio per comandare il controllo è quello locale. Lei può andare personalmente all'armadio elettrico e sfiorare il touchscreen. Nello stesso modo in cui Lei comanda il Suo telefono cellulare o il bancomat.

#### <span id="page-15-2"></span>**Comando tramite una visualizzazione web**  $5.2$

Questa modalità di comando prevede che Lei disponga di un PC con un Browser<sup>1</sup> Internet, un sistema Java Runtime<sup>2</sup> e un collegamento al controllo per Ethernet<sup>3</sup>.

Così Lei può comandare il Suo controllo da qualunque luogo del mondo come se fosse in loco.

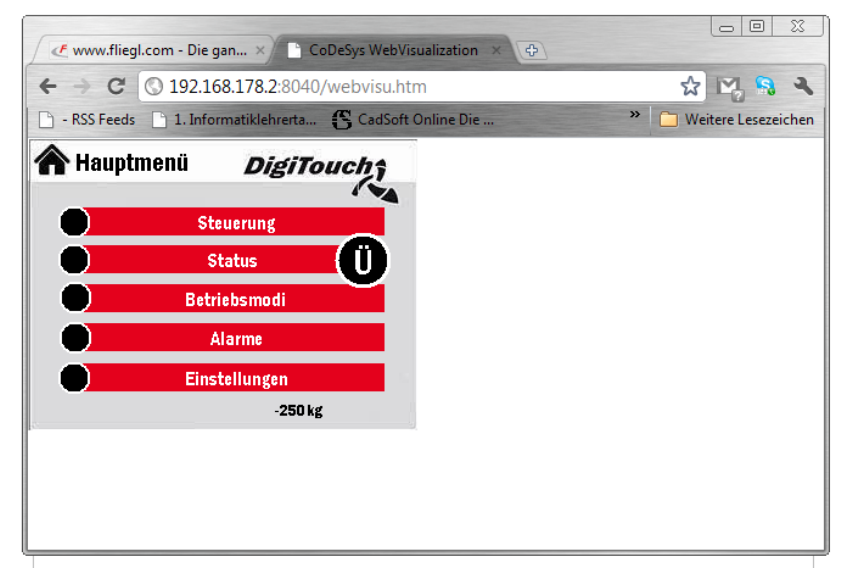

Fig. 14 Comando del controllo tramite Google Chrome

Microsoft Internet Explorer, Mozilla Firefox, Google Chrome

<sup>2</sup> Disponibile gratuitamente in www.java.com

<sup>3</sup> L'accesso si effettua tramite il link[: http://192.168.2.2:8040/webvisu.htm](http://192.168.2.2:8040/webvisu.htm)

(Eventualmente è necessario sostituire l'indirizzo IP, vedere al riguardo la parte C delle istruzioni)

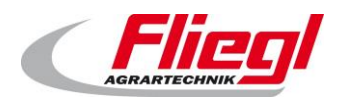

#### <span id="page-16-0"></span>5.3 **Comando tramite iPad, iPhone o iPodTouch**

L'accesso è possibile tramite visualizzazione web e anche tramite un apparecchio Apple.

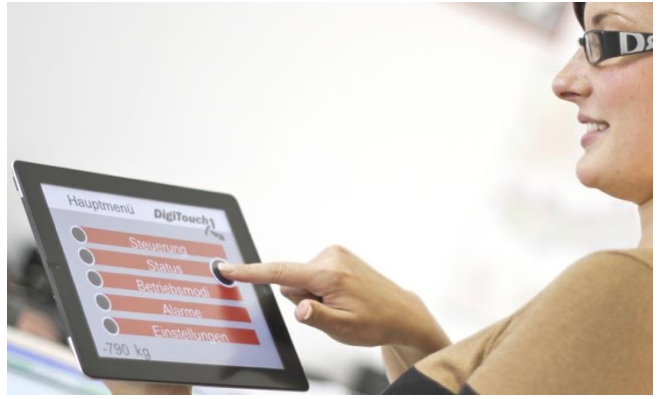

Fig. 15 L'app DigiTouch si di un iPad

#### **App Download in:**

L'app DigiTouch si può acquistare nell'AppStore di Apple: <http://itunes.apple.com/de/app/digitouch/id475709435>

#### <span id="page-16-1"></span> $5.4$ **Comando tramite un controllo esterno**

Un controllo esterno, per es. il controllo dell'impianto dell'impianto di biogas può essere collegato al controllo tramite un sistema bus, p.es. PROFIBUS o MODBUS/TCP. È possibile che presto saranno a disposizione PROFINET ed EtherCAT . Rivolgetevi a noi.

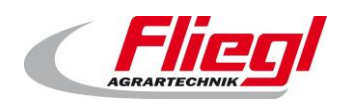

# <span id="page-17-0"></span>**Cablaggio delle celle di carico**

#### <span id="page-17-1"></span> $6.1$ **Numerazione**

La numerazione viene effettuata inserendo le celle di minor valore all'uscita. La numerazione è effettuata conformemente allo schema sotto indicato:

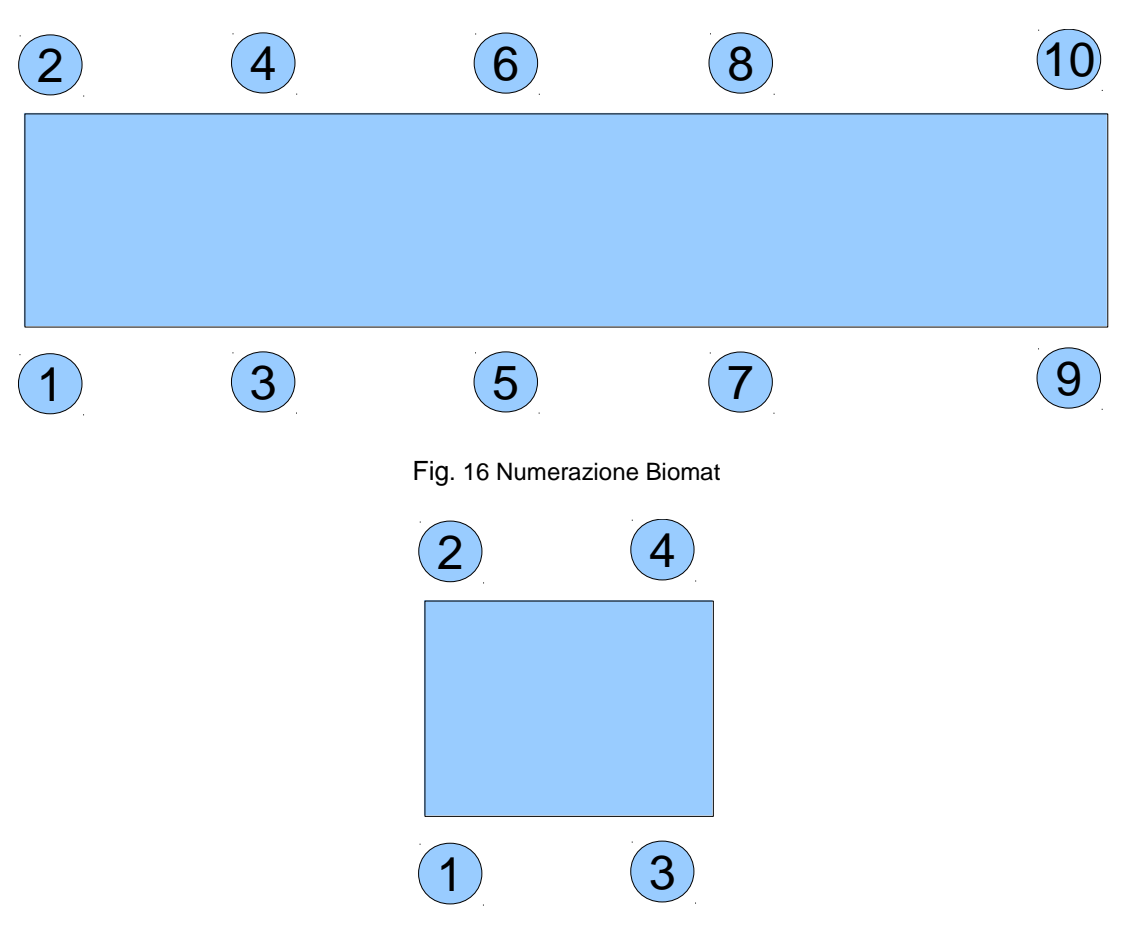

Fig. 17 Numerazione Rondomat

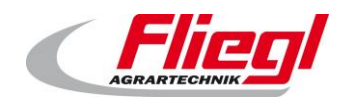

#### <span id="page-18-0"></span>6.2 **Cablaggio**

#### **In generale**

<span id="page-18-1"></span>Il cablaggio NON dipende dalla numerazione. Deve però essere scelta in modo da consumare poco cavo. I singoli cavi NON devono essere della stessa lunghezza.

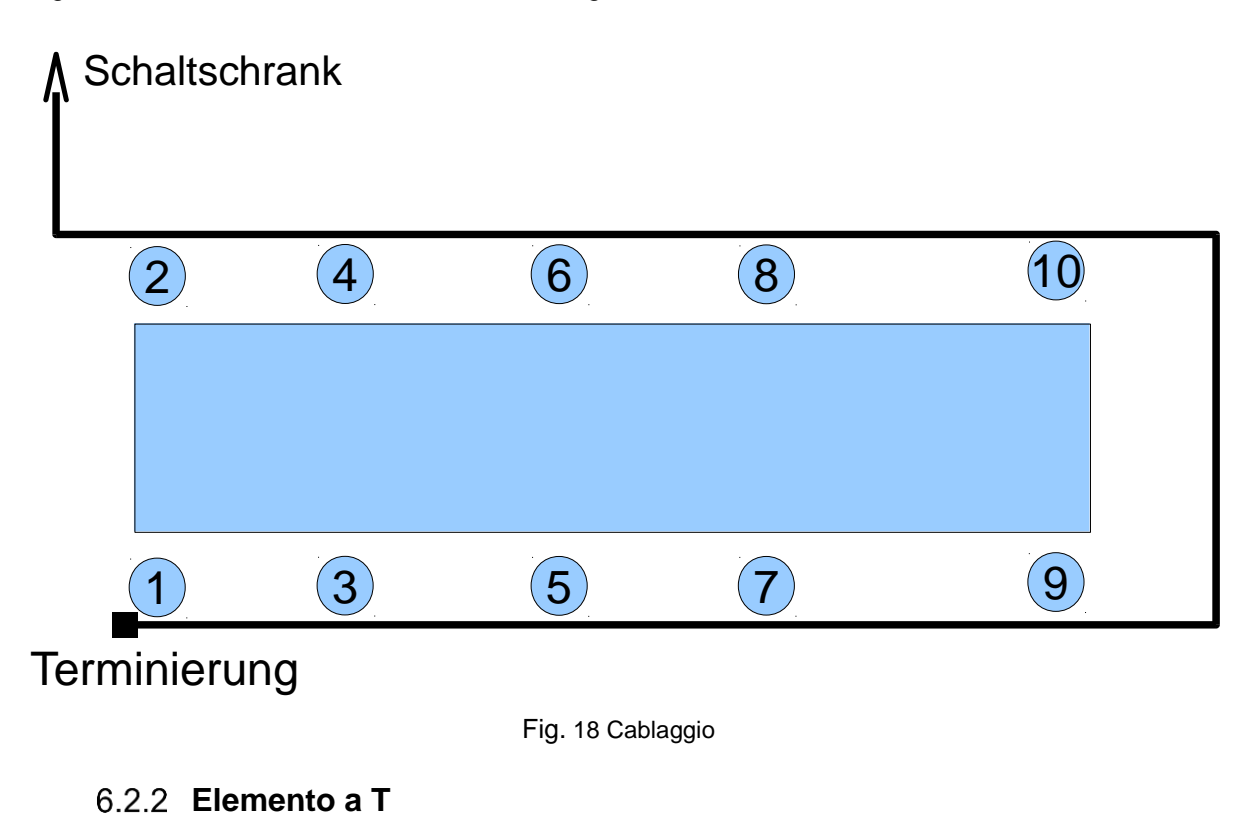

<span id="page-18-2"></span>Su OGNI amplificatore si inserisce un elemento a T.

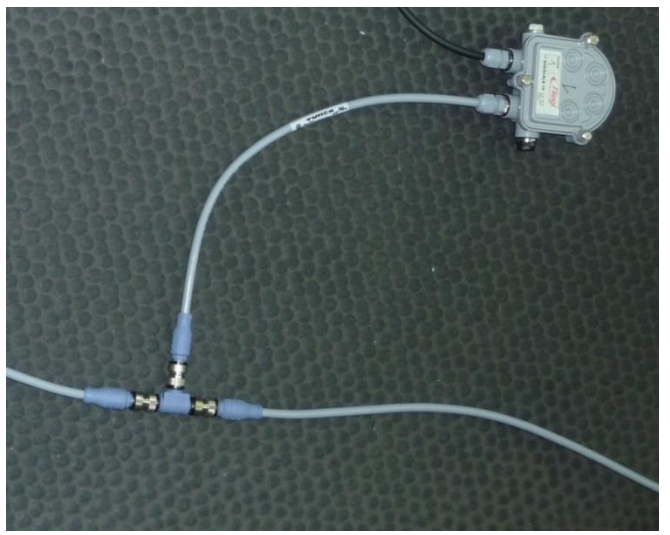

Fig. 19 Amplificatore con elemento a T

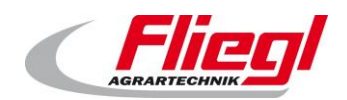

#### 6.2.3 Terminazione

<span id="page-19-0"></span>Anche l'ultimo amplificatore è dotato di un elemento a T e in aggiunta di un dispositivo di terminazione.

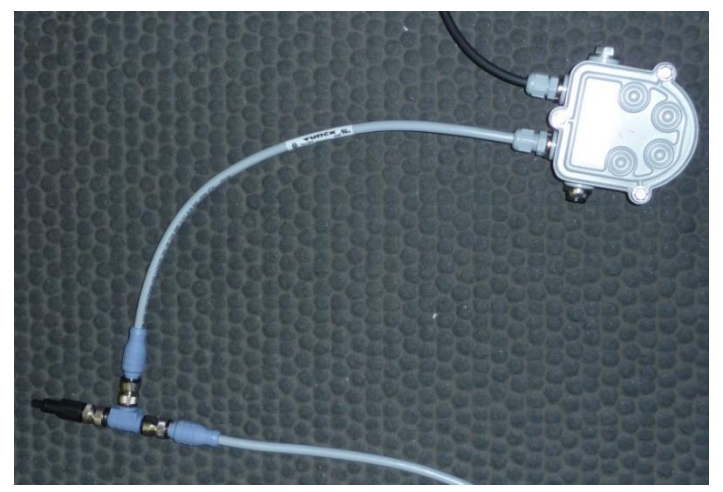

Fig. 20 Dispositivo di terminazione

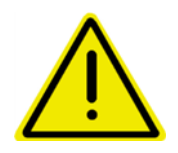

**Il dispositivo di terminazione non può essere sostituito da un tappo cieco!!! Il dispositivo di terminazione ha una funzione elettrica.**

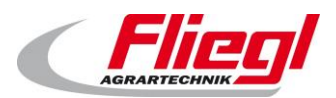

# <span id="page-20-0"></span>**Montaggio e allacciamento**

L'elenco dei componenti meccanici è descritto in un manuale di istruzioni separato. Le istruzioni qui indicate non sostituiscono le segnalazioni di avviso e di sicurezza nel manuale per l'utente.

#### <span id="page-20-1"></span> $7.1$ **Cavi**

Noi utilizziamo 2 tipi di cavi diversi:

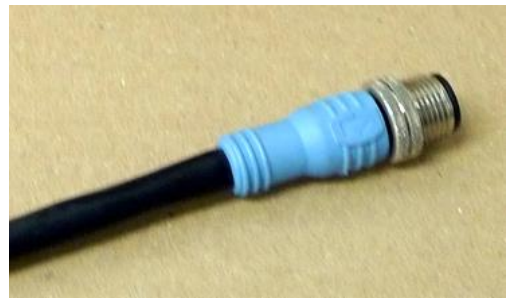

Fig. 21 Blu – segnali bus come CAN-Bus e

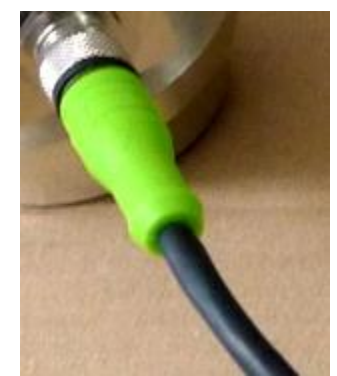

RS485 Fig. 22 Verde – tutti gli altri segnali

- Blu per segnali bus
	- o Utilizzato per il cablaggio delle celle di carico digitali
- Verde per gli altri segnali (p.es. interruttori)
	- o Pannello sinottico
	- o Finecorsa
	- o Sistema di pesatura analogico (nel settore biogas non più utilizzato, soltanto per impianti vecchi).

#### <span id="page-20-2"></span> $7.2$ **Collegamento del cavo M12**

Nella parte finale inferiore dell'armadio elettrico si trovano uno o più connettori M12.

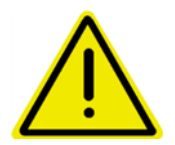

**Non collegare per errore le celle di carico ad un connettore che non sia previsto specificatamente per le celle di carico!!!** 

**Si rischia di distruggere i circuiti elettrici digitali a causa della tensione divergente.**

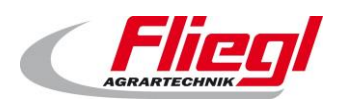

# <span id="page-21-0"></span>**Modalità d'uso e funzionamento**

#### <span id="page-21-1"></span> $8.1$ **Accensione**

Nel funzionamento normale non è necessario accendere l'impianto - lasciar lavorare la macchina giorno e notte.

Se un giorno non vuole somministrare foraggio, faccia funzionare l'impianto lo stesso. In questo modo si evita p.es. danni a causa di disgelamento e altro. (Vedi istruzioni parte C) Per la prima messa in funzione vedere il capitolo precedente.

#### <span id="page-21-2"></span>8.2 **Scelta della modalità di funzionamento**

L'impianto conosce 4 diverse modalità di funzionamento. Nel funzionamento normale ne sono necessari soltanto 2.

La scelta della modalità di funzionamento può essere effettuata in 4 modi diversi:

- a. sul touchscreen
- b. mediante visualizzazione web
- c. per radiotelecomando
- d. tramite collegamento bus

Per prima cosa ecco la descrizione delle 4 modalità di funzionamento:

- i. OFF
- ii. Automatico
- iii. Manuale
- iv. Riempimento

#### <span id="page-21-3"></span>**Modalità di funzionamento** 8.3

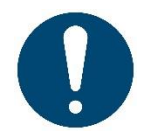

Soltanto nel funzionamento in automatico il materiale può lasciare il container, soltanto nel funzionamento di riempimento il materiale può essere immesso nel container!

Quando si commutano le modalità di funzionamento vengono effettuate automaticamente diverse azioni:

- $\bullet$  cambio nella modalità "Riempimento"  $\rightarrow$  una corsa di ritorno richiesta il cassetto ritorna nella posizione finale. **ATTENZIONE:** soltanto quando il cassetto è in posizione finale, la modalità Riempimento viene accettata!
- Commutazione nella modalità "Automatico"  $\rightarrow$  segue un breve movimento in direzione centralina di dosaggio. Così viene attivato il finecorsa.

Spia dello stato: in modalità Riempimento lampeggia il LED verde sull'armadio elettrico.

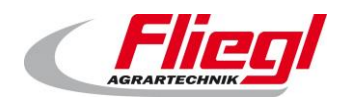

#### PARTE A EC1000 **Modalità d'uso e funzionamento**

#### 8.3.1 OFF

<span id="page-22-0"></span>Direttamente dopo l'accensione è selezionata questa modalità di funzionamento. In questa modalità di funzionamento tutti gli azionamenti, ad eccezione della centralina idraulica e del fondo di spinta, sono disattivati.

Questa modalità di funzionamento non è però ammessa per lavori di manutenzione.

*Sul display da 42 posizioni la modalità di funzionamento OFF è contrassegnata dalla "X"!*

<span id="page-22-1"></span>A questo proposito bisogna in aggiunta disattivare l'interruttore principale.

#### **Funzionamento in automatico**

La modalità Automatico deve sempre essere selezionata quando il substrato deve essere immesso nell'impianto di biogas. Allo stesso modo è però enormemente importante che nella modalità "Automatico" non possa entrare niente nel dosatore dei solidi.

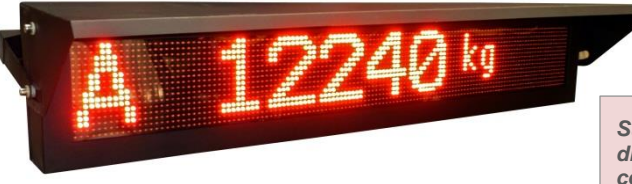

*Sul display da 42 posizioni la modalità di funzionamento Automatico è contrassegnata dalla "A"!*

Fig. 23 Modalità di funzionamento Automatico selezionata

#### **Funzionamento Manuale**

<span id="page-22-2"></span>Il funzionamento in manuale serve per attivare manualmente i singoli azionamenti. Normalmente non è necessario.

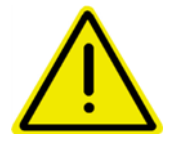

**Nel funzionamento in Manuale non ha luogo nessun monitoraggio. Questo significa che l'utilizzatore è personalmente responsabile di non mettere l'impianto in uno stato non conveniente.**

> *Sul display da 42 posizioni la modalità di funzionamento Manuale è contrassegnata dalla "H"!*

Per esempio in Manuale si potrebbe far funzionare la coclea verticale senza che funzioni la coclea di immissione. Questo porta immancabilmente ad un grande intasamento.

#### **Riempimento**

<span id="page-22-3"></span>In questa modalità di funzionamento è possibile riempire il container con il substrato. Non è consentito riempire il substrato nel container in un'altra modalità di funzionamento, altrimenti si ottengono risultati imprevisti!

> *Sul display da 42 posizioni la modalità di funzionamento Riempimento è contrassegnata da "R, G, F"!*

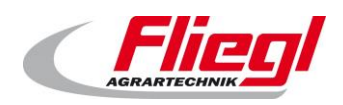

#### <span id="page-23-0"></span>**Selezione delle modalità di funzionamento** 8.4

#### 8.4.1 Sul touchscreen

<span id="page-23-1"></span>Il modo più semplice di cambiare la modalità di funzionamento è di selezionarla direttamente sull'armadio elettrico. Vedere al riguardo PARTE B, Maschera "Modalità di funzionamento"

#### **Mediante visualizzazione web**

<span id="page-23-2"></span>Allo stesso modo si può selezionare la modalità di funzionamento a distanza.

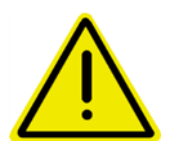

**Se Lei prende in considerazione questa possibilità, allora potrebbe verificarsi il seguente problema:**

**qualcuno sta riempiendo il container. È nella modalità di funzionamento "Riempimento".**

**Un'altra persona cambia ora nella modalità "Automatico" e l'addetto al riempimento non lo nota e continua a riempire. Allora si verificano forti dosaggi errati!!!! Mediante attività organizzative si deve garantire che questo non succeda!**

#### <span id="page-23-3"></span>**Per radiotelecomando**

#### **Radiotelecomando da 15 tasti:**

La scelta delle modalità di funzionamento "Automatico" e "Funzionamento di riempimento" può anche essere effettuata tramite il radiotelecomando. Ci sono soltanto 2 indici che permettono il cambio:

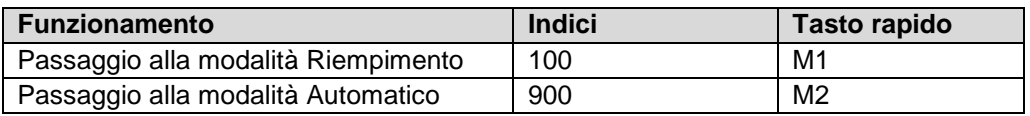

Per ragioni di sicurezza la selezione della modalità deve essere confermata con i tasti "**REST**" e "**FÜLL**/RIEMPI".

Premere quindi:

- per passare alla modalità riempimento
	- o prima il tasto M1, poi i due tasti "**REST**" e "**FÜLL**" contemporaneamente!
- Per passare alla modalità Automatico
	- o prima il tasto M2, poi i due tasti "**REST**" e "**FÜLL**" contemporaneamente!

#### **Radiotelecomando da 12 tasti:**

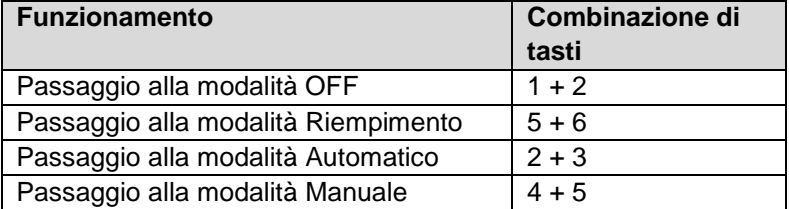

Qui non è necessaria nessuna conferma separata. Basta semplicemente premere i tasti contemporaneamente.

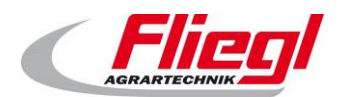

#### PARTE A EC1000 **Modalità d'uso e funzionamento**

#### 8.4.4 Tramite collegamento bus

<span id="page-24-0"></span>Anche tramite uno dei collegamenti bus, in vendita da noi,è possibile cambiare il tipo di funzionamento!

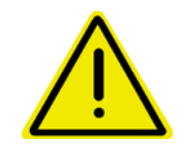

**Quando detto precedentemente vale anche in questo caso: assicurarsi che durante il riempimento non si passi nel funzionamento Automatico.**

#### <span id="page-24-1"></span>8.5 **Impostazioni giornaliere**

I parametri dell'impianto vengono impostati correttamente dopo la messa in funzione nei primi giorni del funzionamento. In questo modo più tardi non sarà più necessario cambiarli. Giornalmente bisognerebbe guardare a 2 punti!

#### **Impostazione della porzione di dosaggio**

<span id="page-24-2"></span>Preliminarmente deve essere dichiarata la funzione del dosaggio:

Nella commutazione da "**Befüllen/Riempimento**" ad "**Automatico**" oppure da "**Aus/OFF**" ad "**Automatico**" si memorizza la quantità riempita.

La modifica della porzione è quindi possibile soltanto nella modalità "**Aus/OFF**" o

#### "**Befüllen/Riempimento**".

Partendo da questa quantità viene calcolato il dosaggio del momento.

Questo significa che ogni modifica della grandezza della porzione viene calcolata sulla quantità giornaliera.

Esempio: Lei dosa 500 kg/ora e così si consumano 12.000 kg in 24 ore. Il container a questo punto si svuota.

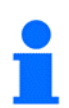

#### **CONSIGLIO:**

Modificare la porzione soltanto immediatamente dopo il riempimento, prima di commutare sul funzionamento in automatico.

Se si vuole modificare la porzione durante il giorno, allora si dovrà commutare nuovamente

su "Riempimento", modificare la porzione e poi passare nuovamente in Automatico.

Tanto più spesso questo viene fatto, tanto più impreciso sarà il dosaggio.

Per ulteriori informazioni al riguardo, in particolare anche in collegamento con PROFIBUS, leggere il capitolo: [9.2](#page-25-2)

#### <span id="page-24-3"></span>**Impostazione del timer**

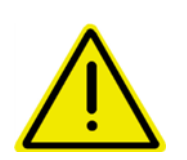

**A seconda che la somministrazione venga inizializzata da un controllo di livello superiore oppure dal controllo Fliegl stesso, il timer deve essere impostato in modo diverso:**

**regolare il timer (per es. 30 o 60 minuti di intervallo) su attivo se non è presente nessun altro controllo di livello superiore.**

**Altrimenti lasciare il timer su OFF.**

#### <span id="page-24-4"></span>8.6 **Impostazioni**

Per istruzioni dettagliate su comandi e impostazioni di Digitouch consulti la parte B

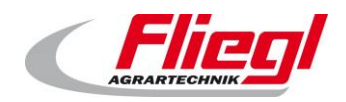

### <span id="page-25-0"></span>**Informazioni generali sui sistemi bus**

#### <span id="page-25-1"></span> $9.1$ **MODBUS-TCP**

L'indirizzo IP del pannello può essere impostato dal cliente secondo necessità. Vedere al riguardo la Parte C delle istruzioni.

#### <span id="page-25-2"></span>92 **PROFIBUS**

#### 9.2.1 **Impostazioni**

<span id="page-25-3"></span>Le impostazioni su Profibus devono essere eseguite nella maschera "PROFIBUS" come segue:

- Menu principale
- Impostazioni
- Altro
- **Diagnostica**
- Diagnostica bus
- Profibus

Lì è possibile impostare: la velocità bus, indirizzo e l'indirizzo più alto nella rete.

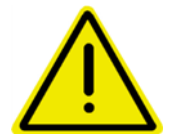

**Dopo aver modificato la velocità del bus deve essere attivato il tasto "Menu principale" e poi deve essere avviato nuovamente il display.**

#### **Velocità bus**

<span id="page-25-5"></span><span id="page-25-4"></span>La velocità di trasmissione in baud viene riconosciuta automaticamente.

#### **Indirizzo**

Indirizzo che il cliente stesso può impostare (possibili indirizzi: 1 fino a 125)

#### 9.2.4 **Configurazione**

<span id="page-25-6"></span>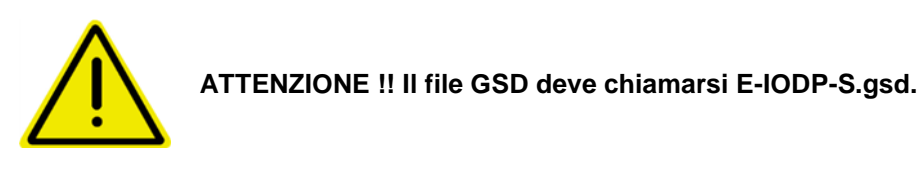

Nel file GSD deve essere selezionato una volta il blocco dati "**16 Byte Data in/out**". Nel file GSD deve poi essere selezionato una volta il blocco dati "**32 Byte Data in/out**". Nel file GSD deve poi essere selezionato una volta il blocco dati "**48 Byte Data in/out**". Nel file GSD deve poi essere selezionato una volta il blocco dati "**64 Byte Data in/out**".

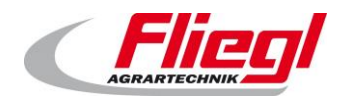

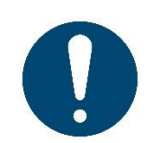

Soltanto se si selezionata esattamente in questo modo il blocco dati, il bus funziona.

Esempio:

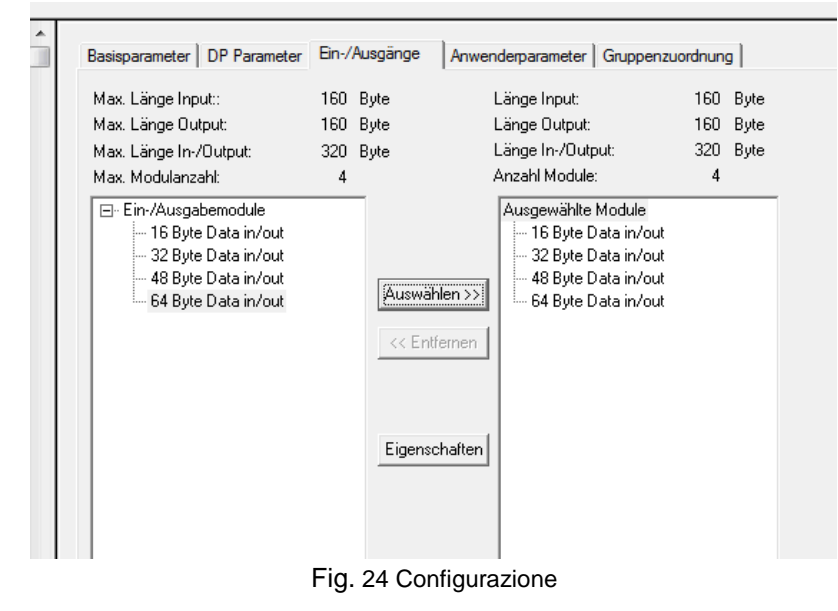

#### **Diagnostica**

#### <span id="page-26-0"></span>**Connettore di diagnostica:**

L'allacciamento Profibus è dotato di un connettore di diagnostica.

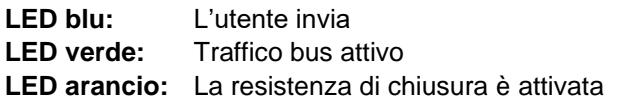

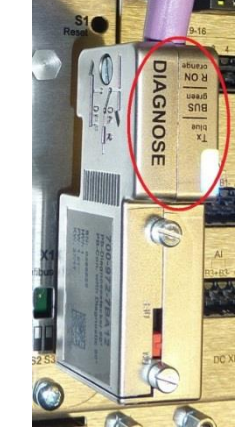

Fig. 25 Connettore di diagnostica

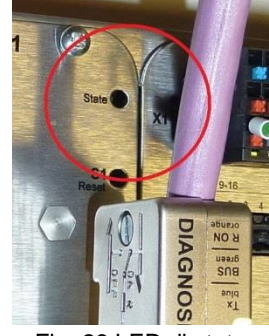

#### **LED di stato:**

**Arancione:** Nessuna configurazione Profibus presente. **Verde:** DP Slave è regolarmente sul bus. Attivato dal master. **Verde 5 volte lampeggiante:** DP Slave non è ancora attivato correttamente da DP Master. **Verde 4 volte lampeggiante:** Errore di sorveglianza dell'attivazione (Watchdog). Il collegamento al Master è caduto. Fig. 26 LED di stato

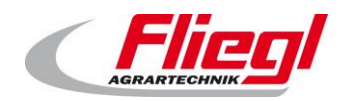

#### **High- Byte / Low - Byte**

<span id="page-27-0"></span>In base al controllore utilizzato bisogna scambiare lo high byte con il low byte. (Big & Little Endian Problem) Si sa che: nel caso di Siemens S7 deve essere sostituito.

#### <span id="page-27-1"></span>9.3 **Logica del dosaggio**

#### **Funzionamento con timer**

<span id="page-27-2"></span>In questa modalità di funzionamento sul touchpanel Fiegl devono essere impostati i seguenti parametri:

- peso porzione
- intervallo di somministrazione foraggio
- offset (per spostare l'intervallo, per es. dalle 11:00, 12:00 alle 11:20, 12:20)

Solo il peso della porzione può essere impostato a scelta anche tramite un sistema bus. La somministrazione di foraggio viene allora effettuata automaticamente e il sistema bus soltanto monitorato.

Allora il sistema bus potrebbe, per esempio, controllare e registrare il peso continuamente e informare il gestore tramite SMS nel caso si verifichino anomalie (interruttore salvamotore).

#### **Richiesta secondo impulso**

<span id="page-27-3"></span>In questa modalità di funzionamento sul touchpanel Fiegl devono essere impostati i seguenti parametri:

peso porzione

Solo il peso della porzione può essere impostato a scelta anche tramite un sistema bus. Quando necessario il sistema bus avvia quindi il foraggiamento tramite un impulso sul segnale **EXTERN\_EIN\_PULS := COMMAND\_WORD\_1 – Bit2**;

Grazie a questo inizia la somministrazione, dosa il peso desiderato e invia allora un segnale **STATUS\_WORD\_1 – Bit 9**

Adesso la somministrazione di foraggio è conclusa.

<span id="page-27-4"></span>Anche qui il sistema bus può in aggiunta sorvegliare i dati.

#### **Richiesta mediante fronte di salita / di discesa**

In questo caso il sistema bus gestisce completamente la somministrazione. Se

#### **EXTERN\_EIN\_DAUER := COMMAND\_WORD\_1 Bit 1**

è settato su TRUE, allora la somministrazione si svolge fino al momento in cui il segnale viene settato nuovamente su FALSE.

<span id="page-27-5"></span>La suddivisione in porzioni è compito del controllo Master del sistema bus.

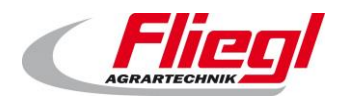

#### <span id="page-28-0"></span>**Da tenere in considerazione (logica del dosaggio)**

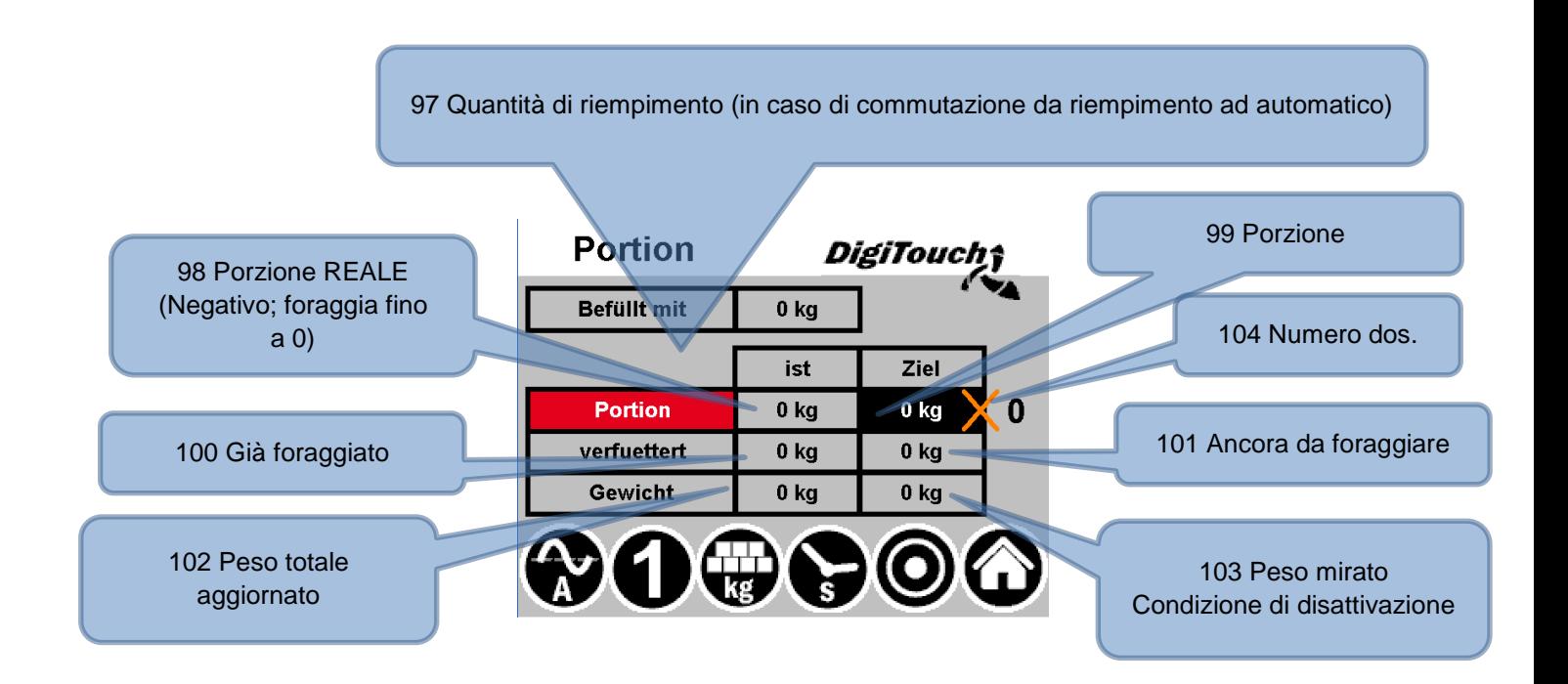

#### **Schema di calcolo:**

- 101 Da foraggiare = 104 Contatore dosaggio x 99 porzioni
- 103 Peso mirato = 97 Quantità di riempimento 101 da foraggiare
- 98 Porzione Reale = 103 Peso mirato 102 Peso totale
- 100 foraggiato = 97 Quantità di riempimento 102 Peso totale

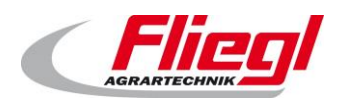

### <span id="page-29-0"></span>**Abbinamento dei sistemi bus**

### <span id="page-29-1"></span>**Abbinamento MODUS - TCP**

#### **Indirizzi 0 .. 15 MODBUS TCP**

<span id="page-29-2"></span>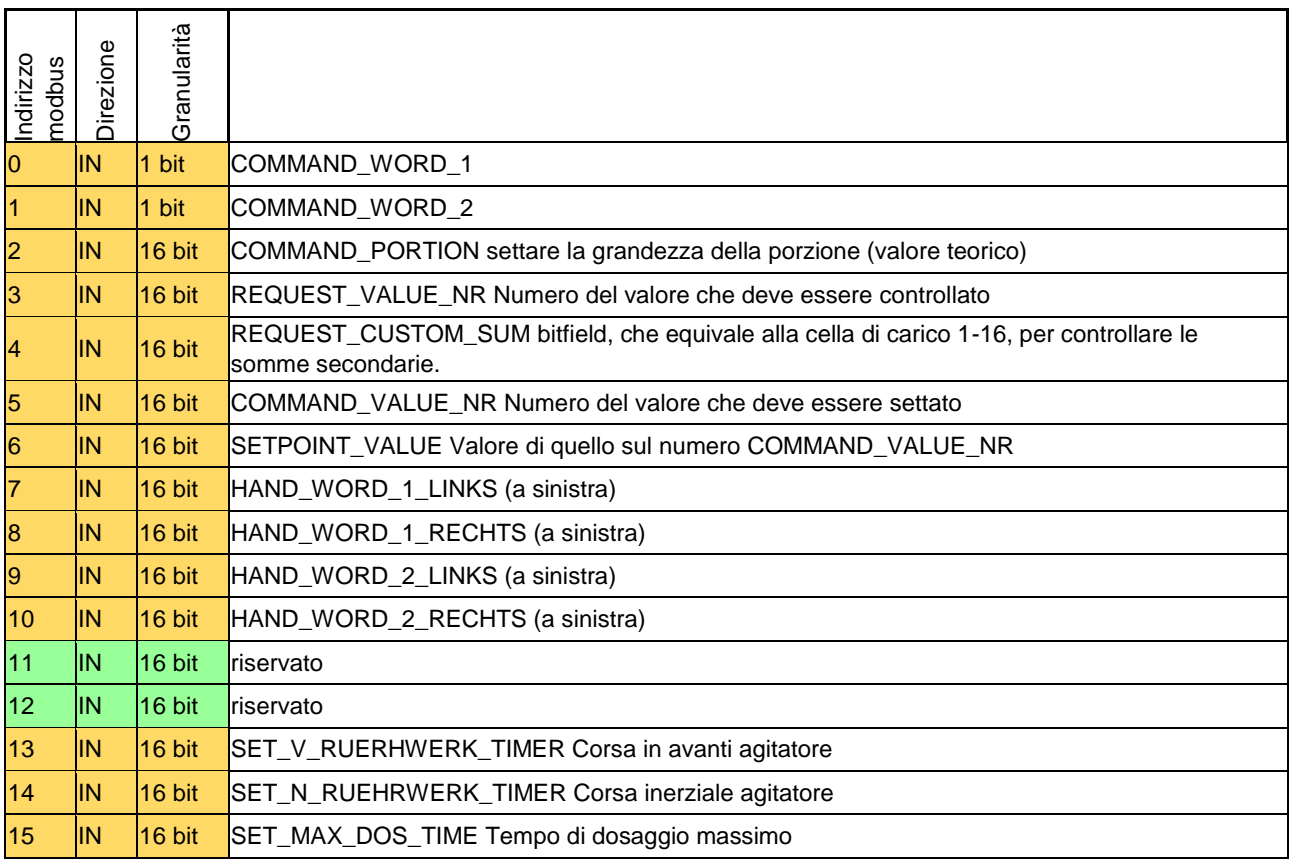

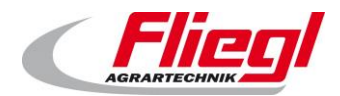

#### <span id="page-30-0"></span>**Indirizzi 16 .. 31 MODBUS TCP**

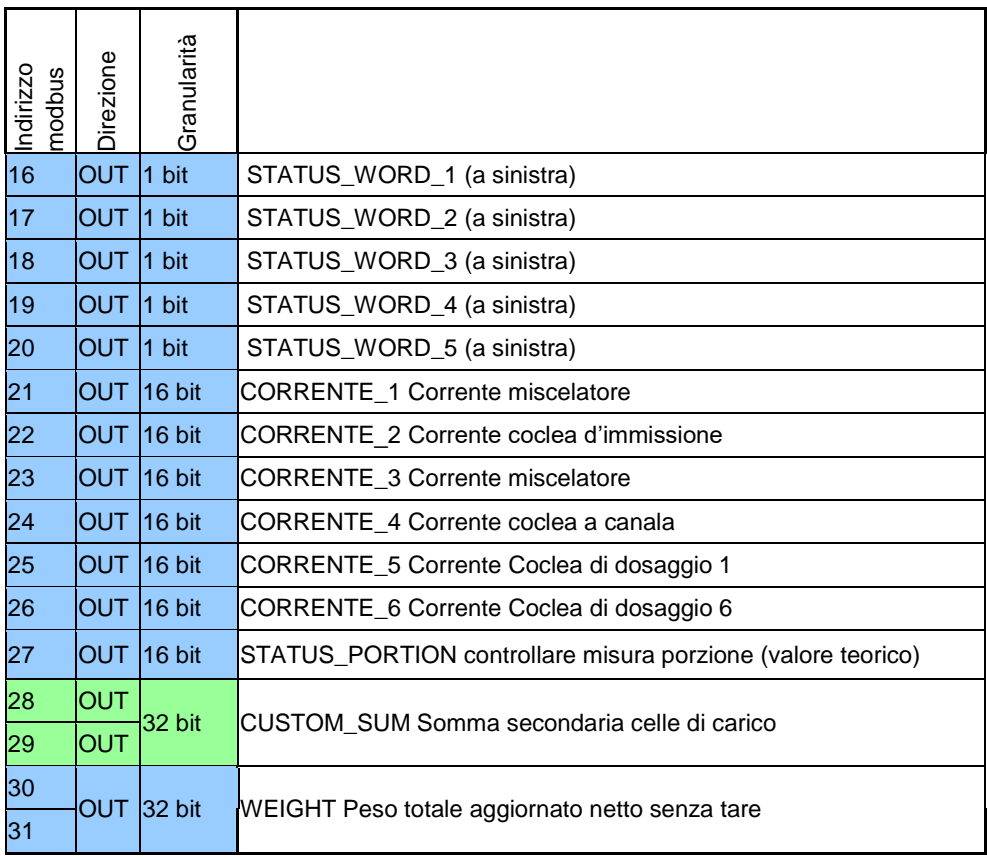

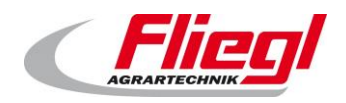

#### **Indirizzi 32 .. 47 MODBUS TCP**

<span id="page-31-0"></span>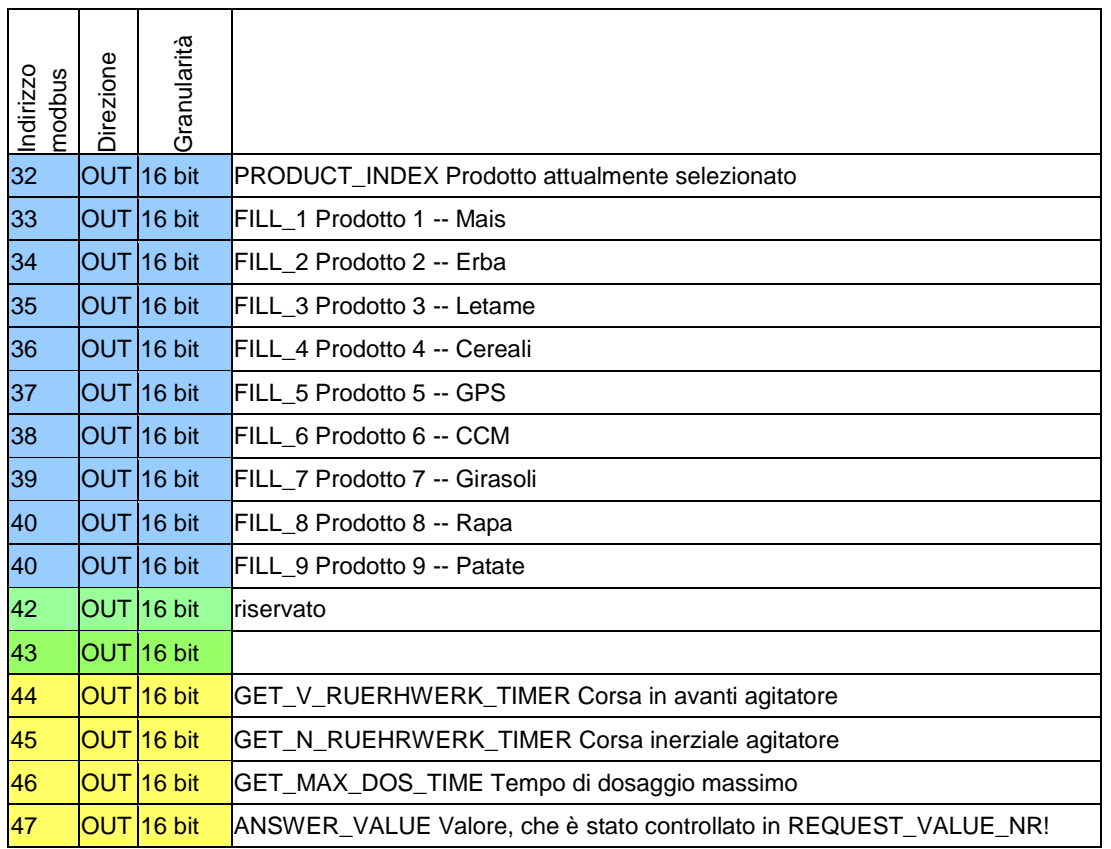

### <span id="page-31-1"></span>**Abbinamento PROFIBUS**

#### <span id="page-31-2"></span>Primo blocco "**16 Byte Data in/out**"

#### **10.2.1 Primo blocco PROFIBUS INGRESSI**

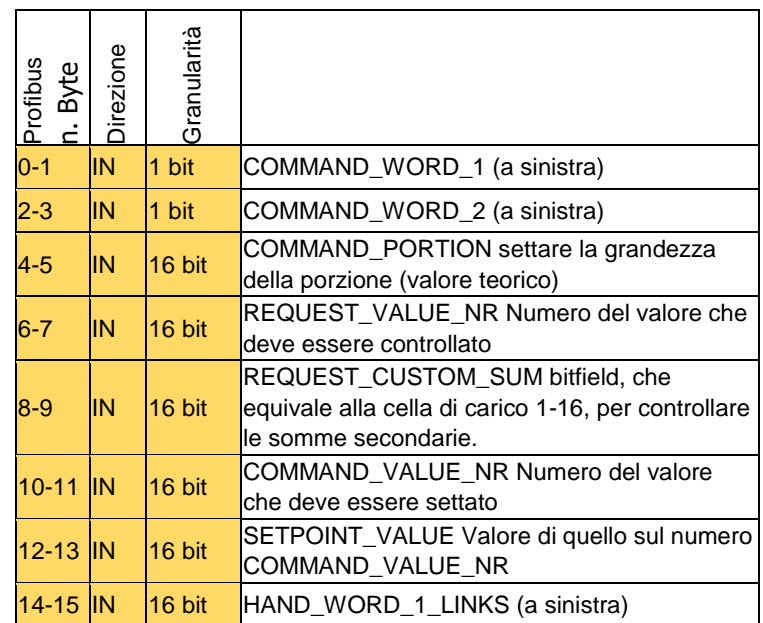

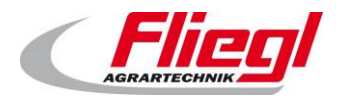

#### <span id="page-32-0"></span>**10.2.2 Primo blocco PROFIBUS USCITE**

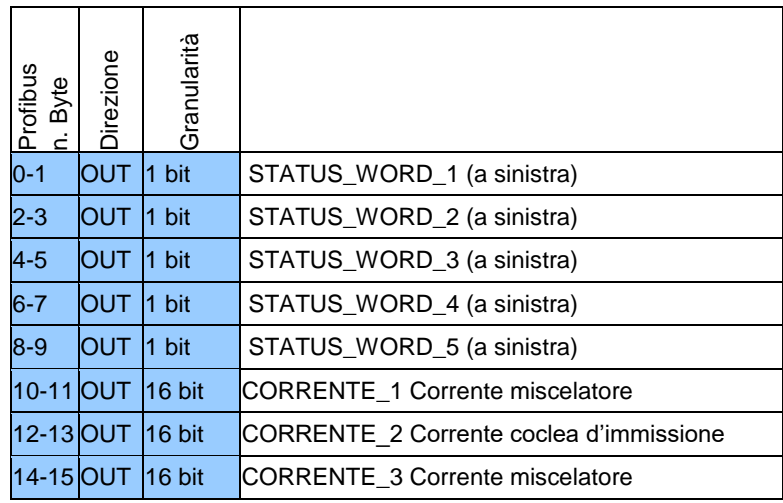

<span id="page-32-1"></span>Secondo blocco "**32 Byte Data in/out**"

#### **10.2.3 Secondo blocco PROFIBUS INGRESSI**

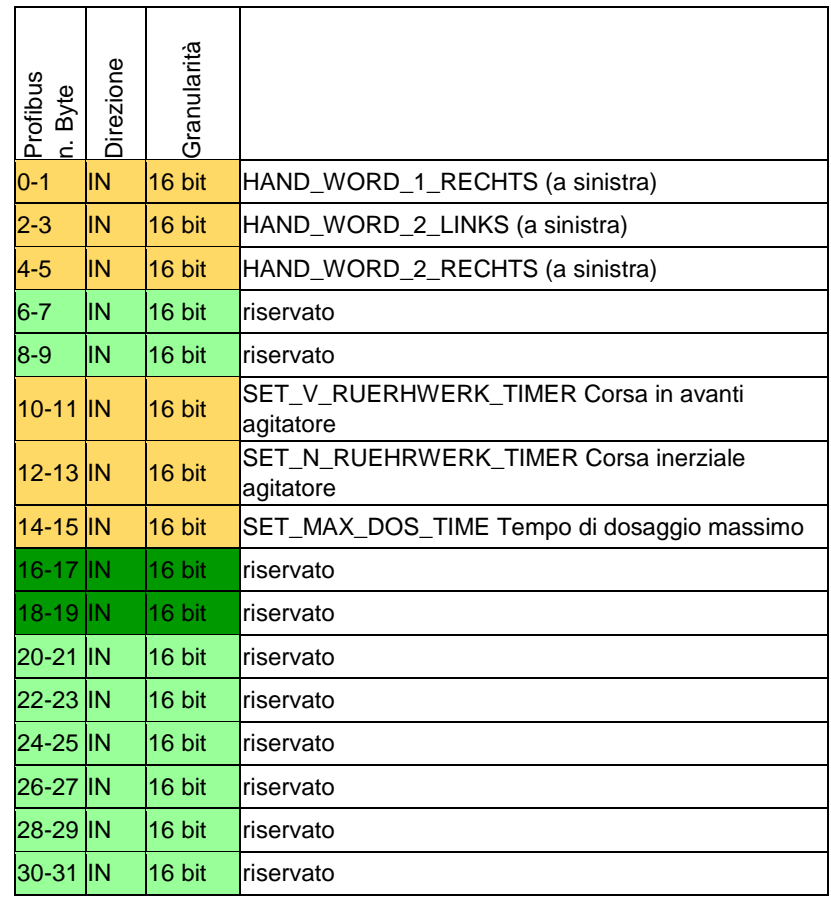

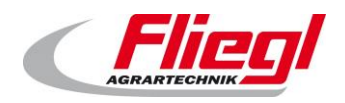

#### <span id="page-33-0"></span>**10.2.4 Secondo blocco PROFIBUS USCITE**

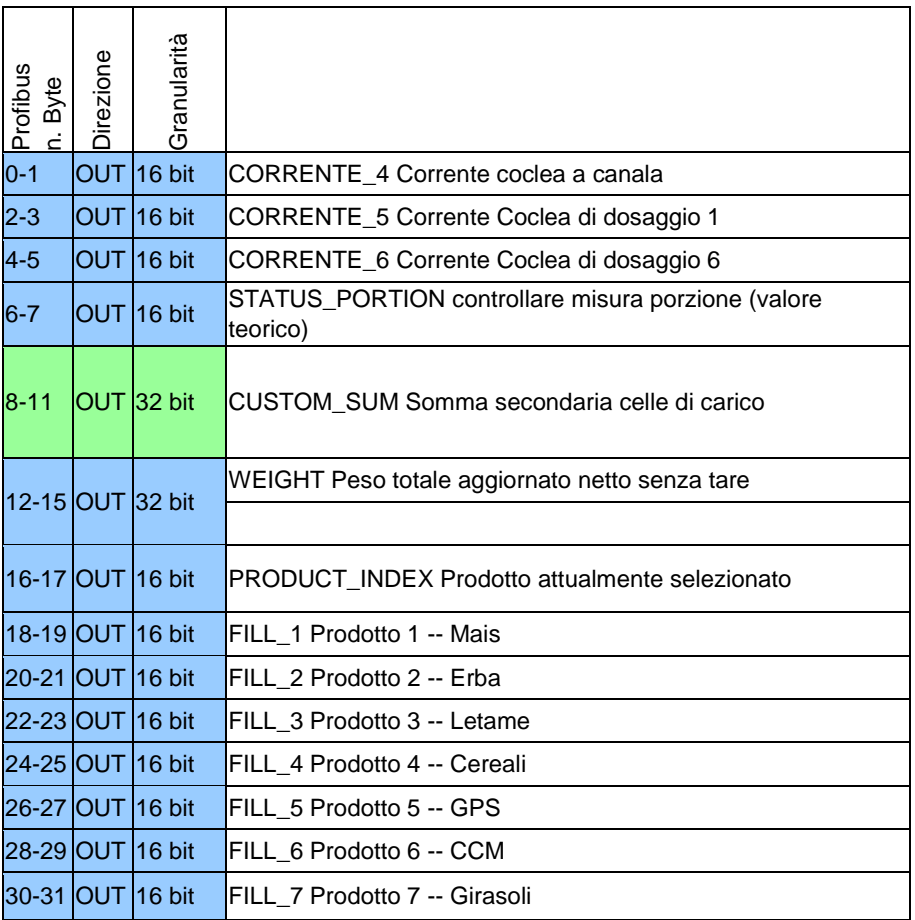

<span id="page-33-1"></span>Terzo blocco "**48 Byte Data in/out**"

#### **10.2.5 Terzo blocco PROFIBUS INGRESSI**

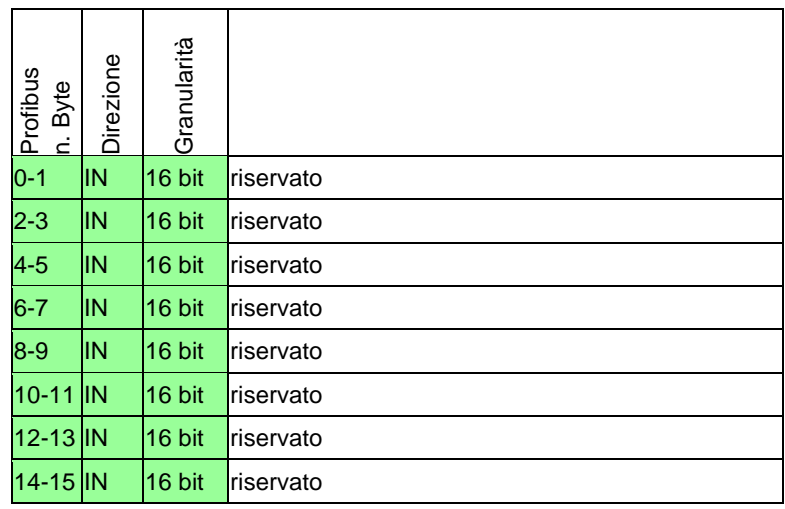

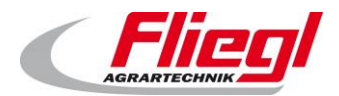

### <span id="page-34-0"></span>**10.2.6 Terzo blocco PROFIBUS USCITE**

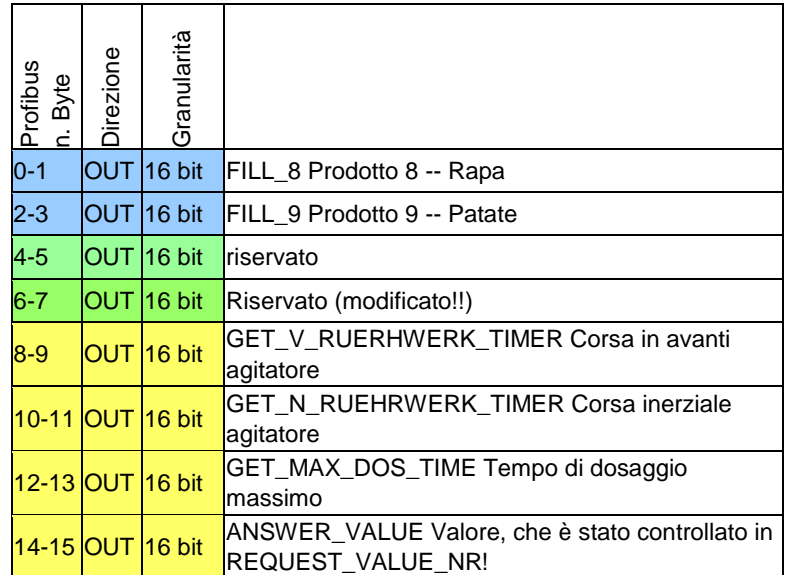

Quarto blocco "**64 Byte Data in/out**"

Riservato!

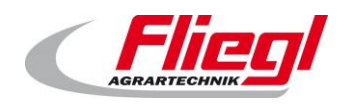

### <span id="page-35-0"></span>**Trasferimento PROFIBUS**

<span id="page-35-1"></span>Se si trasferisce da un DC1000 ad un EC1000, allora questa tabella fornirà preziose indicazioni:

#### **Trasferimento da DC1000 a EC1000**

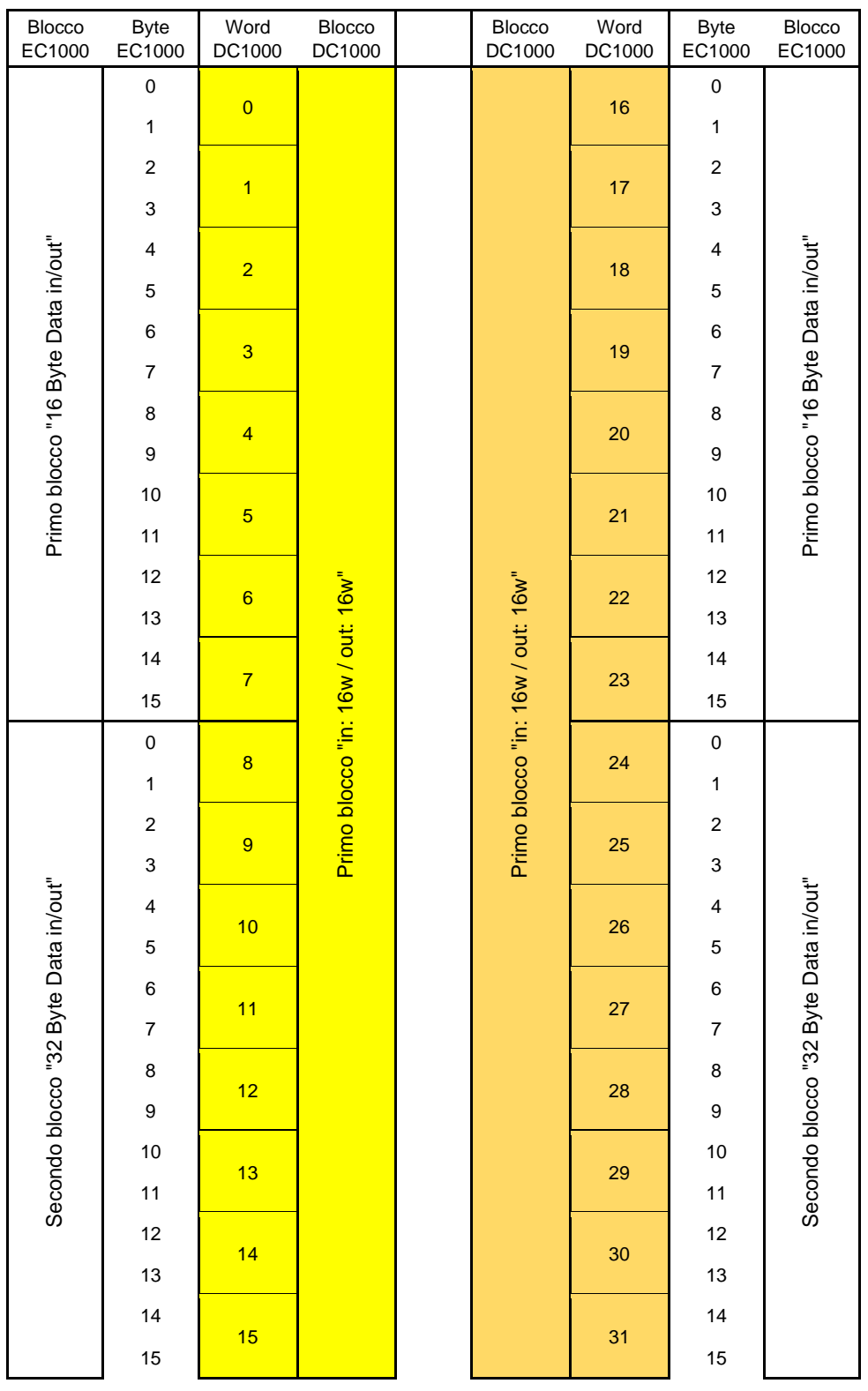

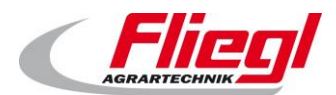

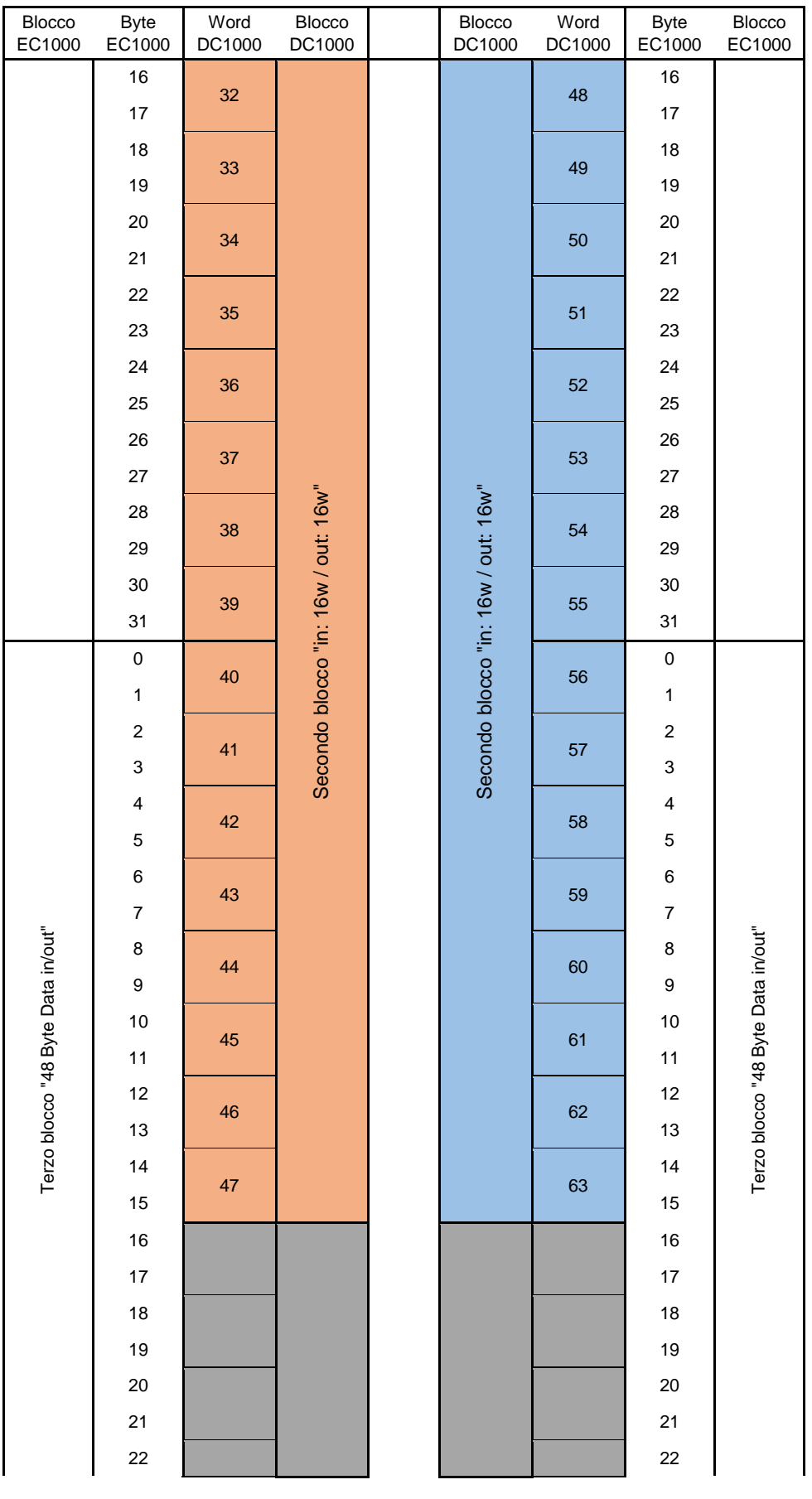

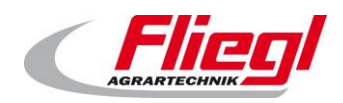

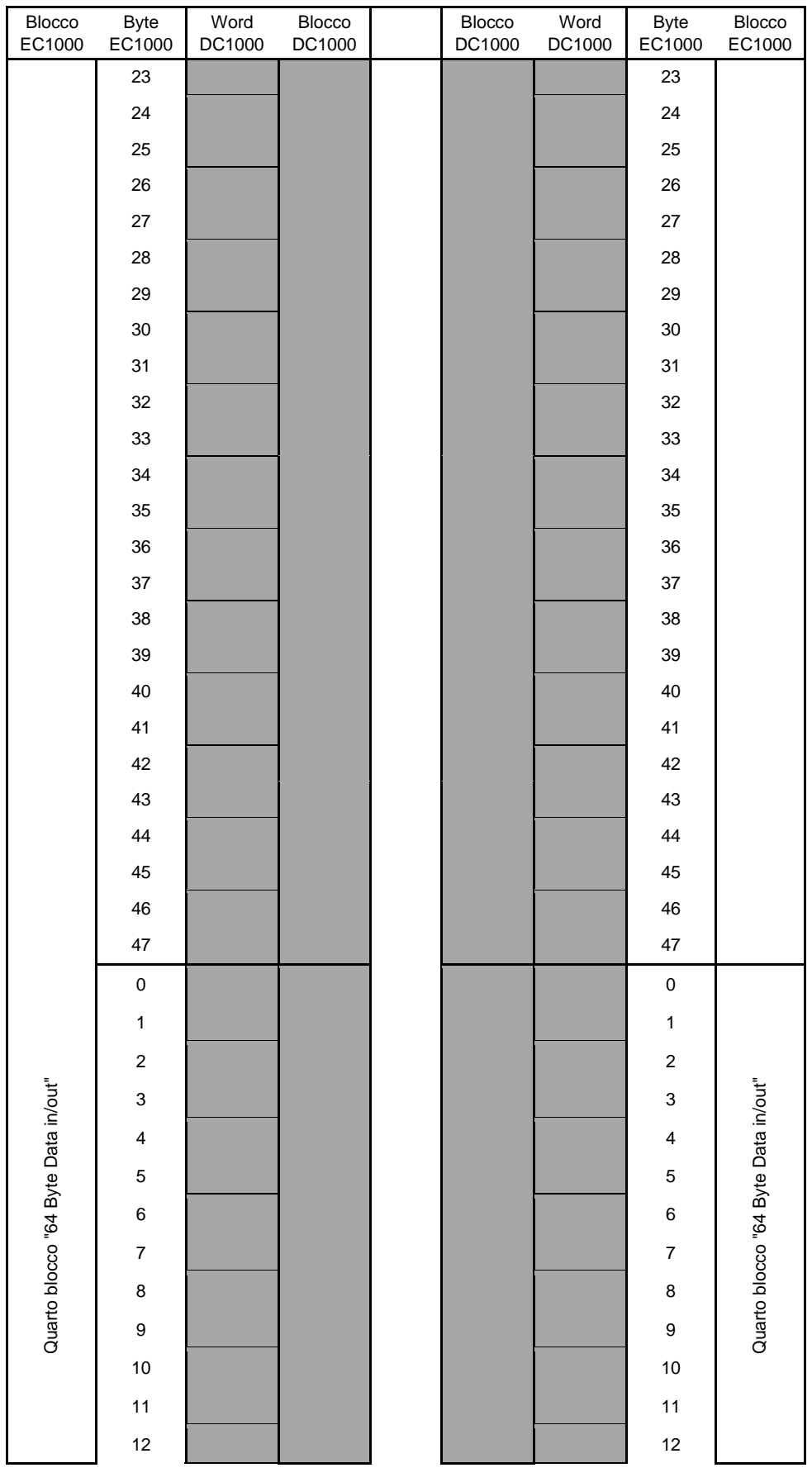

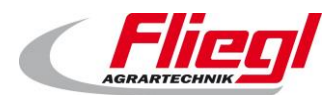

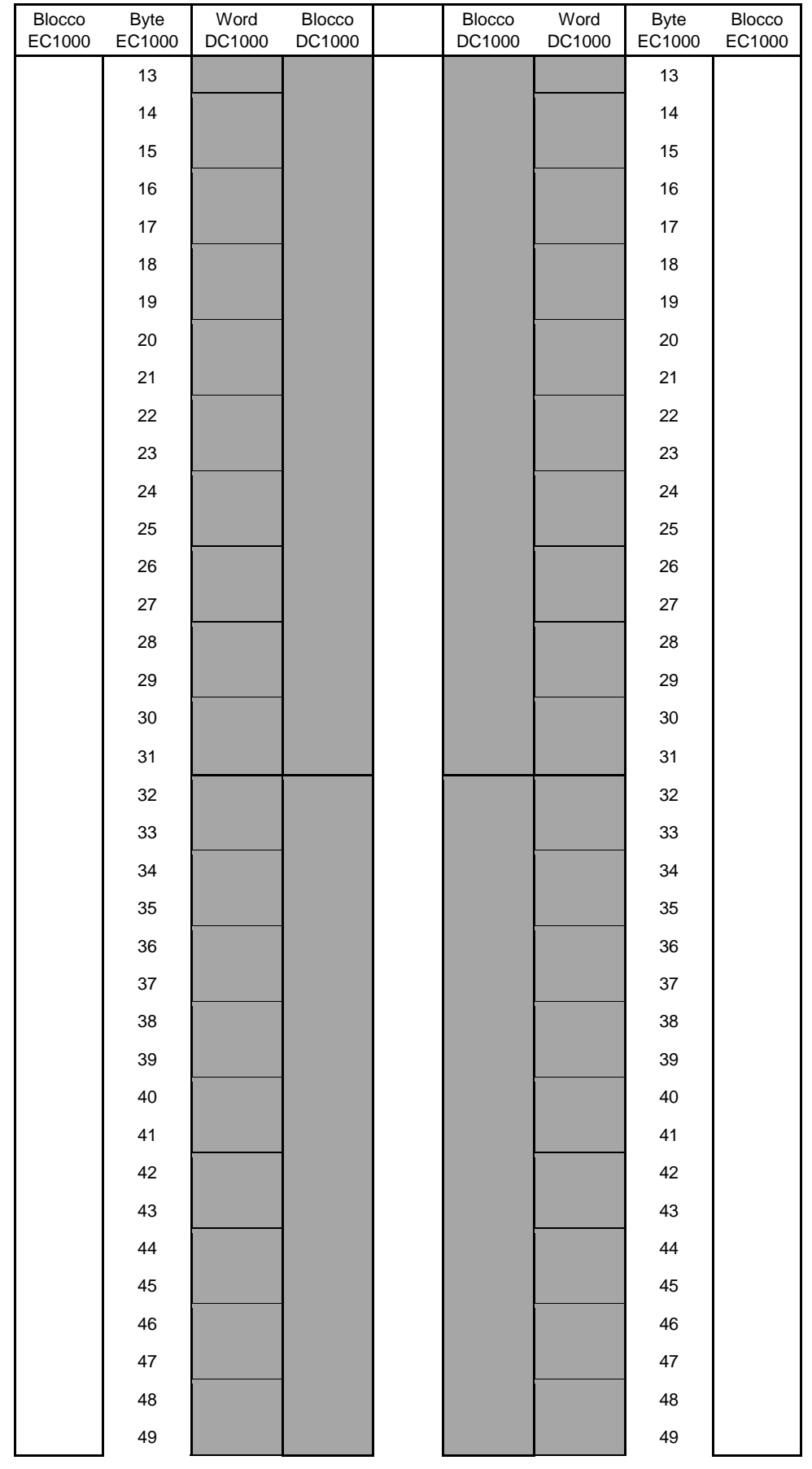

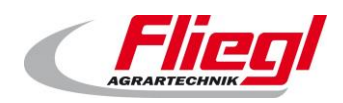

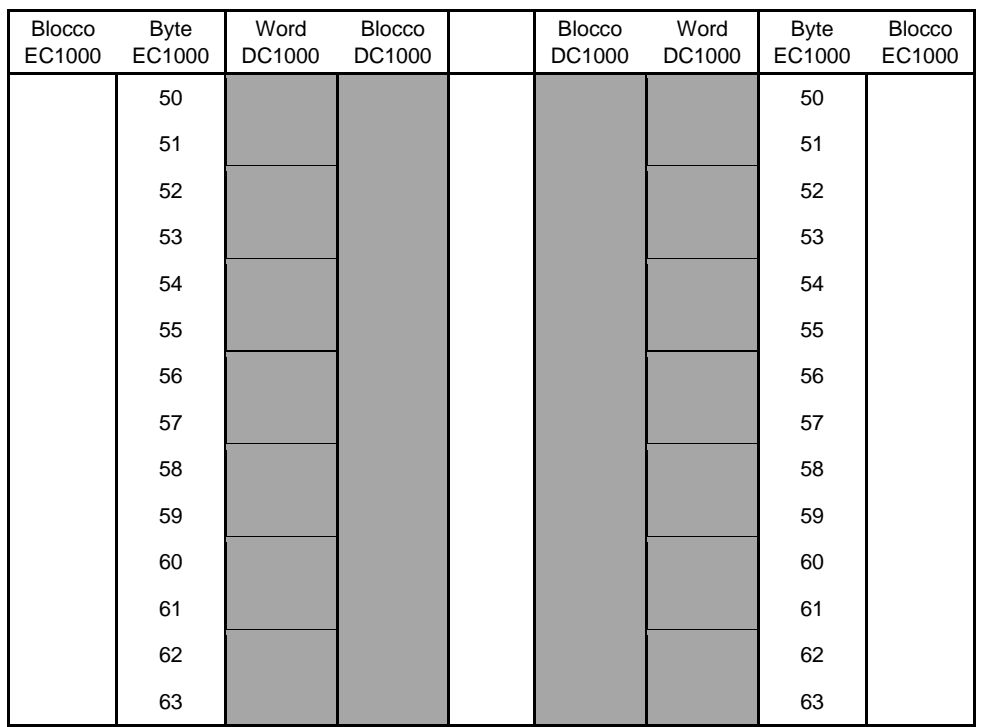

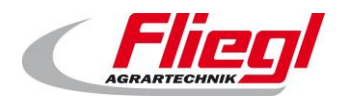

### <span id="page-40-0"></span>**Abbinamento PROFIBUS**

#### <span id="page-40-1"></span>Blocco "**in: 16w / out: 32w**"

### **10.4.1 Primo blocco PROFIBUS INGRESSI**

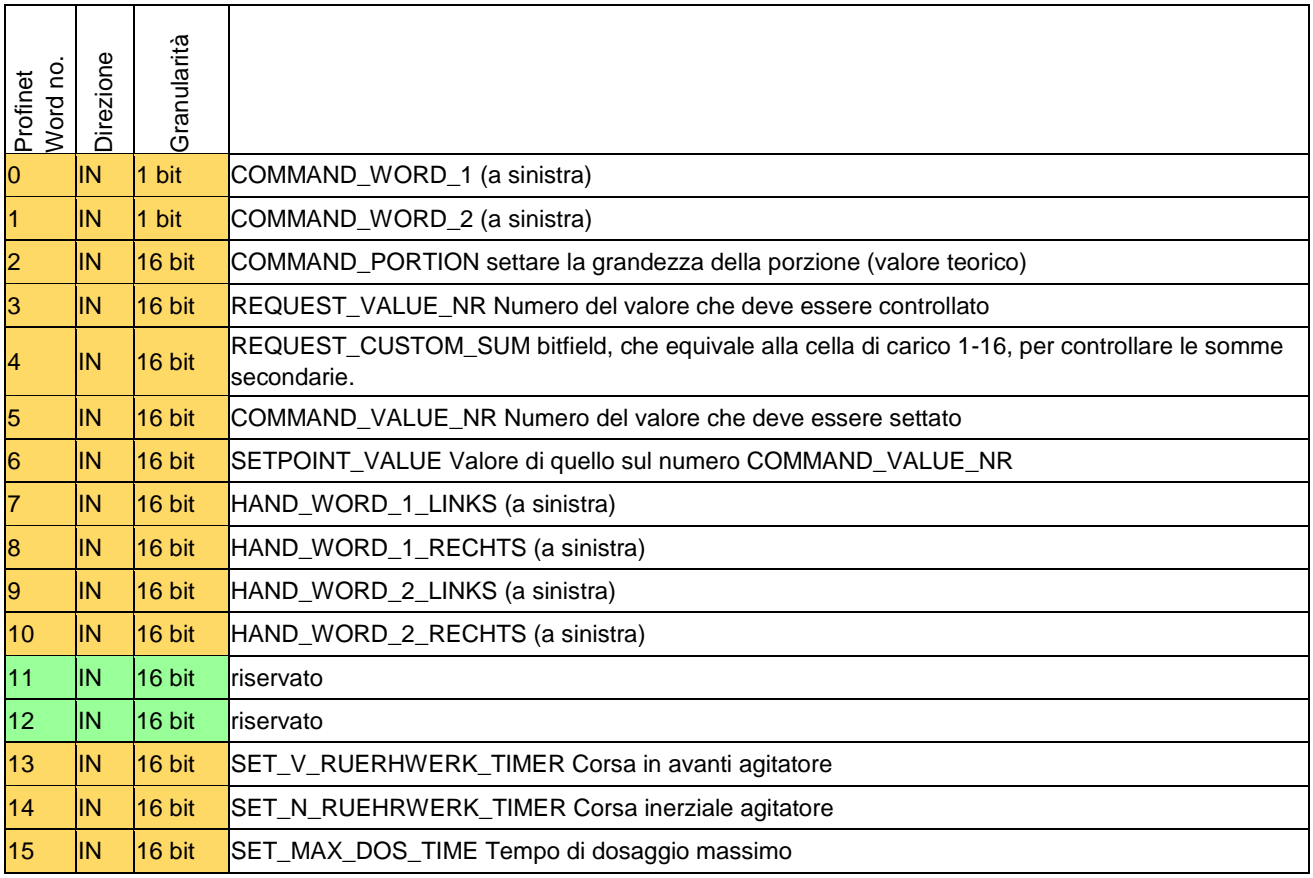

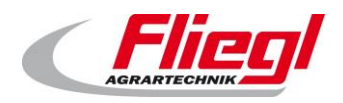

### <span id="page-41-0"></span>**10.4.2 Primo blocco USCITE PROFINET**

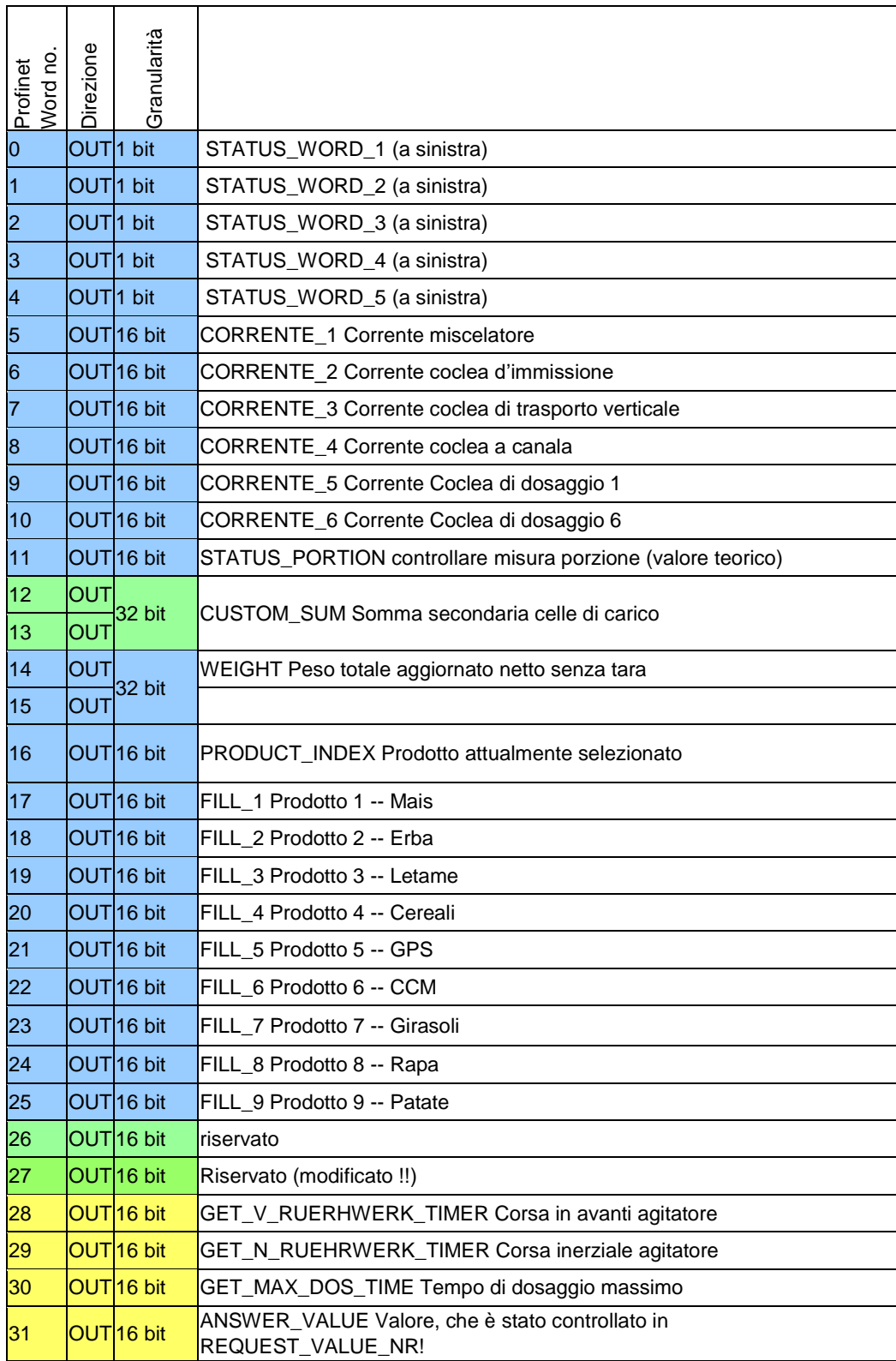

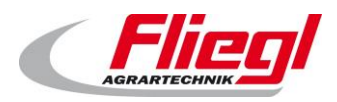

### <span id="page-42-0"></span>**Descrizione dei singoli dati**

### <span id="page-42-1"></span>**Word d'ingresso (IN)**

#### **COMMAND\_WORD\_1 (a sinistra)**

<span id="page-42-2"></span>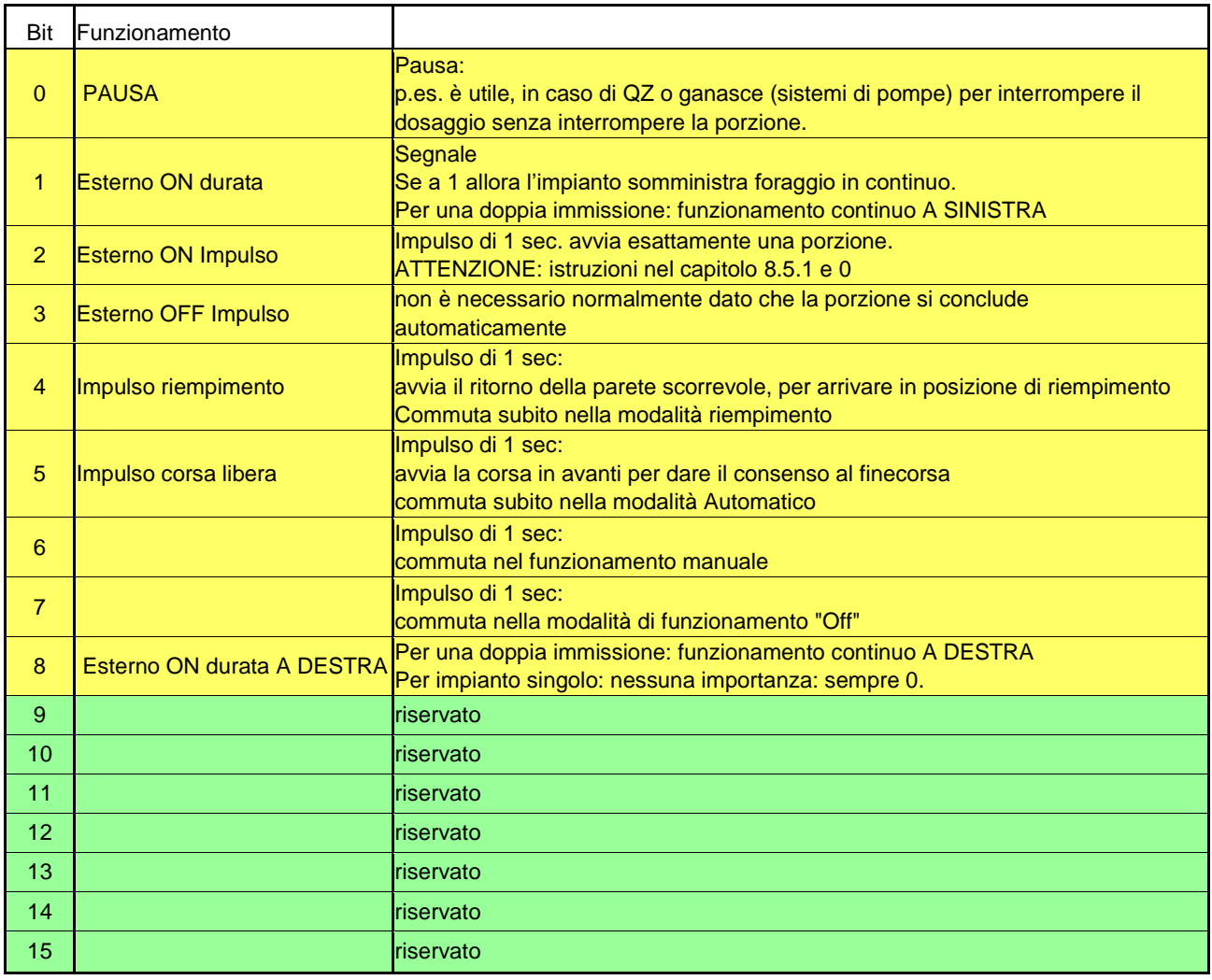

#### **Avvisi!**

In caso di impianti doppi:

- Bit 2 ( esterno ON impulso) foraggia alternativamente a destra / a sinistra.
- Bit 1 foraggia solo a sinistra.
- Bit 8 foraggia solo a destra.

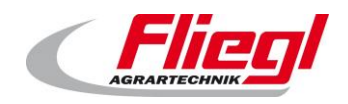

### <span id="page-43-0"></span>**COMMAND\_WORD\_2 (a sinistra)**

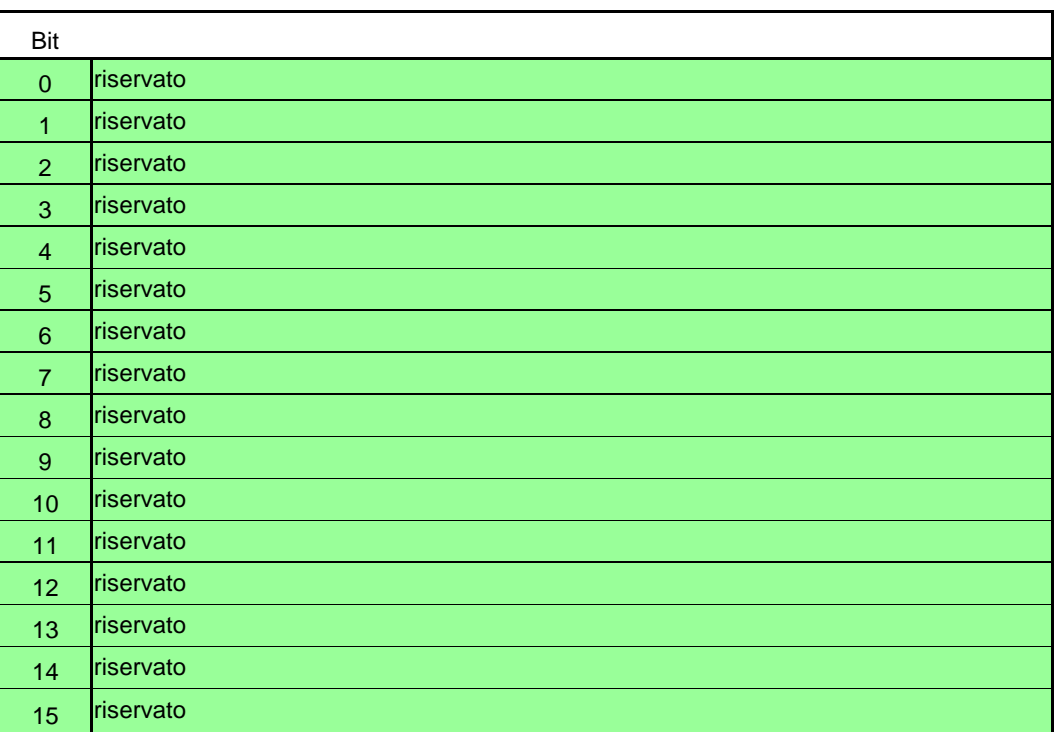

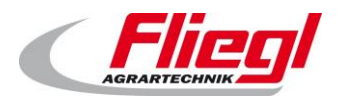

#### **HAND\_WORD\_1\_(A SINISTRA/ A DESTRA)**

<span id="page-44-0"></span>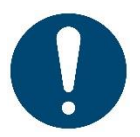

#### **Avvisi!**

Nel caso si utilizzi questa word, il fabbricante del controllo di livello superiore deve garantire che sia presente una funzione di ARRESTO D'EMERGENZA idonea.

Questa funzione deve essere collegata direttamente, poiché il sistema bus non può trasmettere segnali rilevanti per la sicurezza.

In caso di container singoli può essere utilizzata semplicemente la word **HAND\_WORD\_1\_LINKS** (a sinistra).

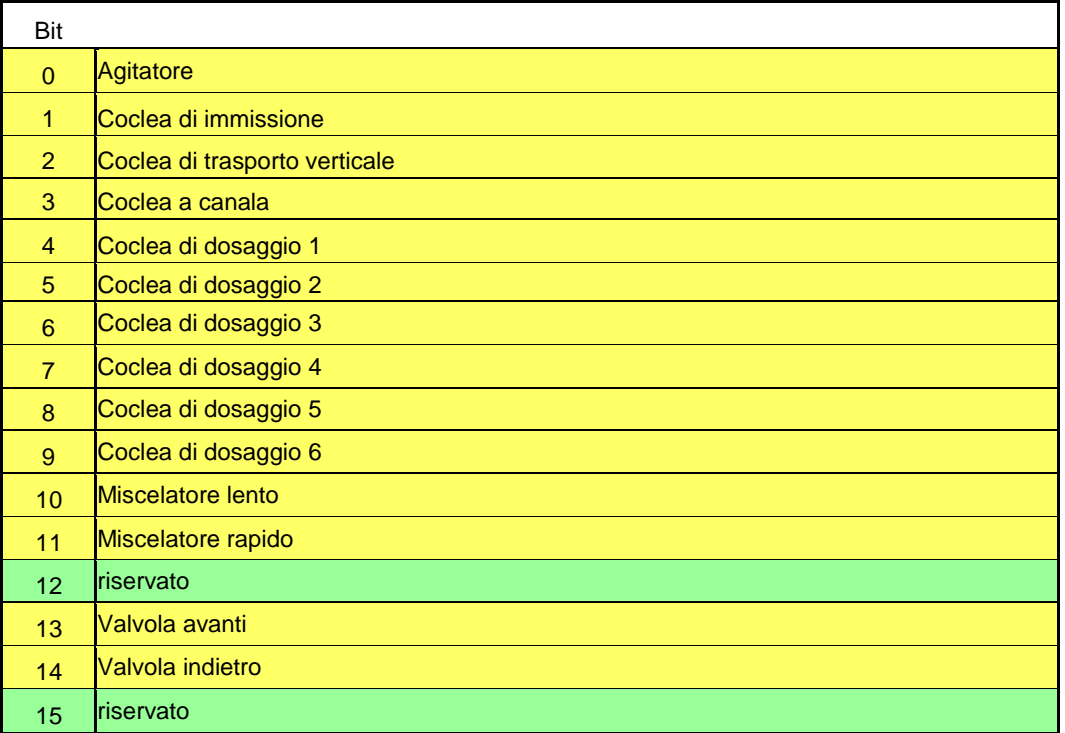

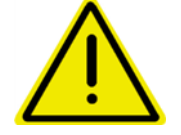

**Se tutti i bit in questa word sono "0" allora è attivo il funzionamento in manuale locale. Se almeno uno è "1" allora il funzionamento in manuale è attivo tramite bus.**

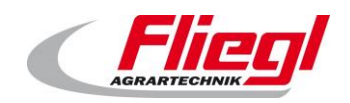

#### **HAND\_WORD\_2\_(A SINISTRA/ A DESTRA)**

<span id="page-45-0"></span>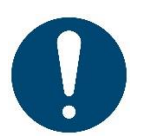

#### **Avvisi!**

Nel caso si utilizzi questa word, il fabbricante del controllo di livello superiore deve garantire che sia presente una funzione di ARRESTO D'EMERGENZA idonea.

Questa funzione deve essere collegata direttamente, poiché il sistema bus non può trasmettere segnali rilevanti per la sicurezza.

In caso di container singoli può essere utilizzata semplicemente la word **HAND\_WORD\_2\_LINKS** (a sinistra).

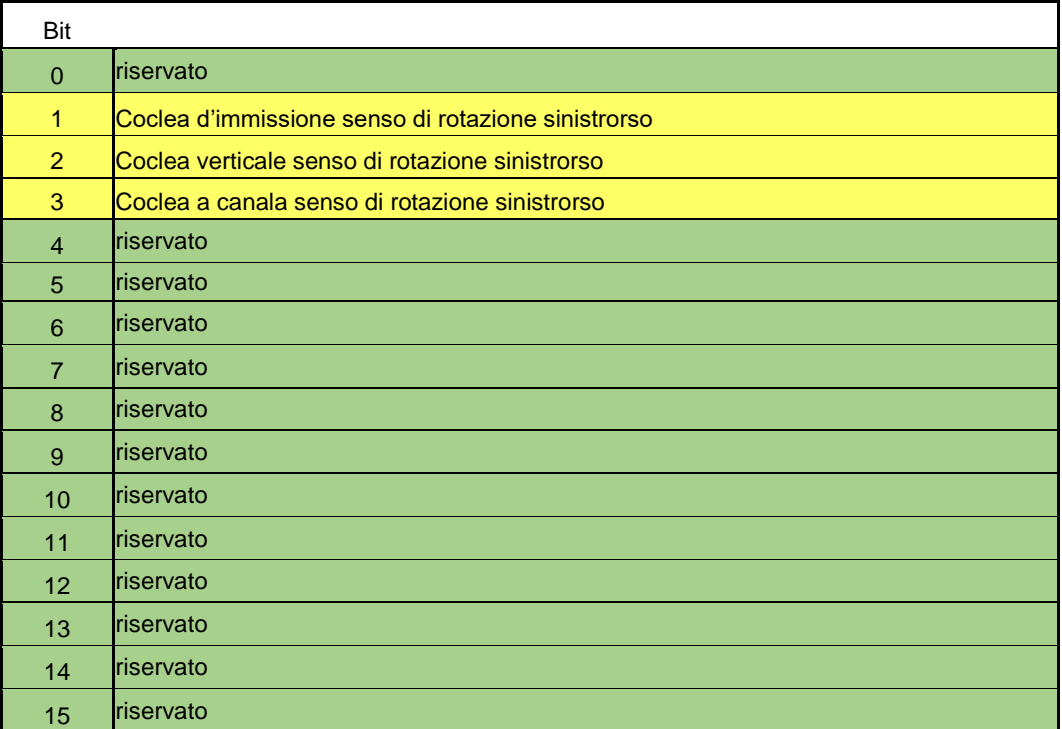

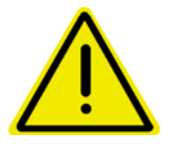

**I bit "senso di rotazione sinistrorso" in questa word devono essere settati IN AGGIUNTA ai relativi bit nella HAND\_WORD\_1\_(A SINISTRA/A DESTRA).**

#### **11.1.5 COMMAND PORTION**

<span id="page-45-1"></span>Qui viene trasmessa la dimensione della porzione come WORD (senza segno precedente). Definizione seguente:

Il controllo master invia 0 a Fliegl  $\rightarrow \dot{E}$  possibile l'impostazione locale della porzione Il controllo master invia > 0 a Fliegl  $\rightarrow$  L'impostazione locale della porzione è bloccata! Tramite la word d'uscita "**STATUS\_PORTION**" può essere sempre richiesta la porzione aggiornata.

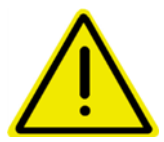

**Consigliamo di settare la porzione soltanto nella modalità di riempimento. Altrimenti potrebbero verificarsi modifiche discontinue della quantità dosata.**

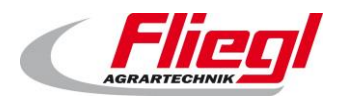

#### **REQUEST\_ VALUE \_NR**

<span id="page-46-0"></span>Richiesta di valori SLAVE → MASTER

Qui il MASTER può inviare un numero, il relativo valore viene poi trasmesso in ANSWER\_ VALUE! Vedi capitolo [11.2.2](#page-47-2)

#### **REQUEST\_CUSTOM\_SUM**

<span id="page-46-1"></span>bitfield, che equivale alla cella di carico 1-16, per controllare somme secondarie.

#### <span id="page-46-2"></span>11.1.8 COMMAND\_VALUE\_NR

Settare valori MASTER → SLAVE

Qui il MASTER può inviare un numero, il relativo valore viene poi trasmesso in SETPOINT\_ VALUE! Vedi capitolo [11.2.2](#page-47-2)

#### 11.1.9 SETPOINT\_VALUE

<span id="page-46-3"></span>Il valore che deve essere scritto.

Il valore 0 viene ignorato.

ATTENZIONE: i valori sono scritti una volta soltanto in caso di modifica. Questo significa che si può scrivere dapprima COMMAND\_VALUE\_NR e poi SETPOINT\_VALUE. Soltanto quando si scrive SETPOINT\_VALUE il valore viene effettivamente modificato.

Esempio:

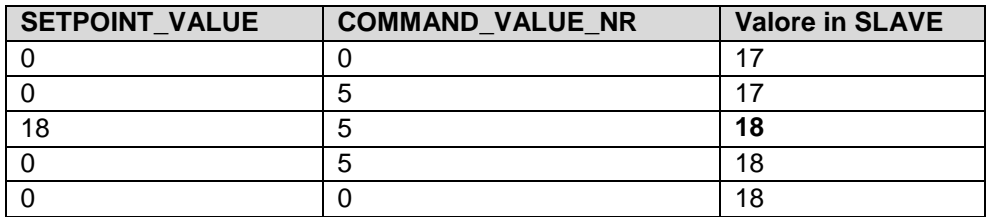

#### **SET\_V\_RUERHWERK\_TIMER**

<span id="page-46-5"></span><span id="page-46-4"></span>Settaggio del timer della corsa in avanti dell'agitatore. In 1/10 secondi.

#### 11.1.11 SET N RUEHRWERK TIMER

<span id="page-46-6"></span>Settaggio del timer della corsa inerziale dell'agitatore. In 1/10 secondi.

#### **SET\_MAX\_DOS\_TIME.**

Settaggio del tempo di dosaggio massimo. In 1/10 secondi.

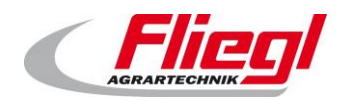

### <span id="page-47-1"></span><span id="page-47-0"></span>**Word di uscita**

### **STATUS\_WORD\_1 (a sinistra)**

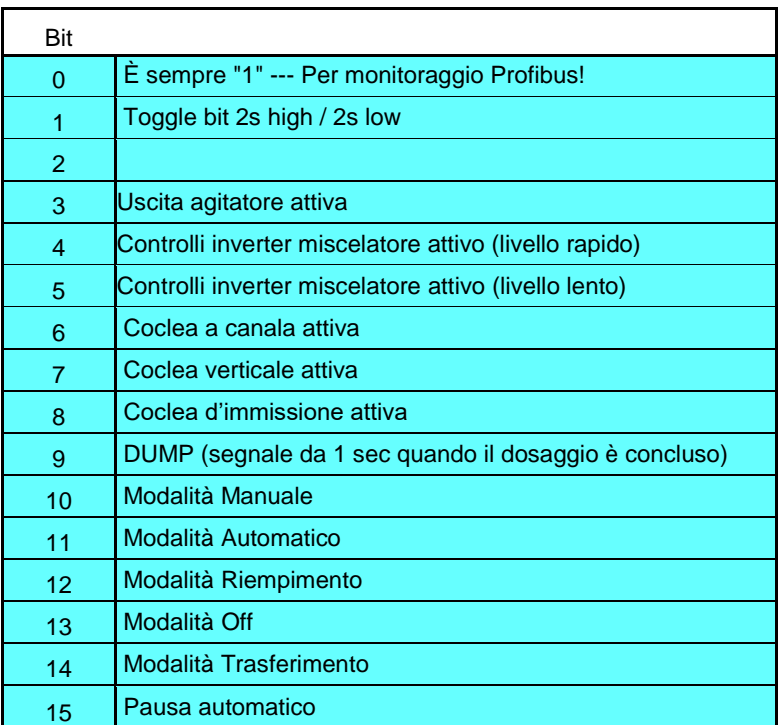

### <span id="page-47-2"></span>**STATUS\_WORD\_2 (a sinistra)**

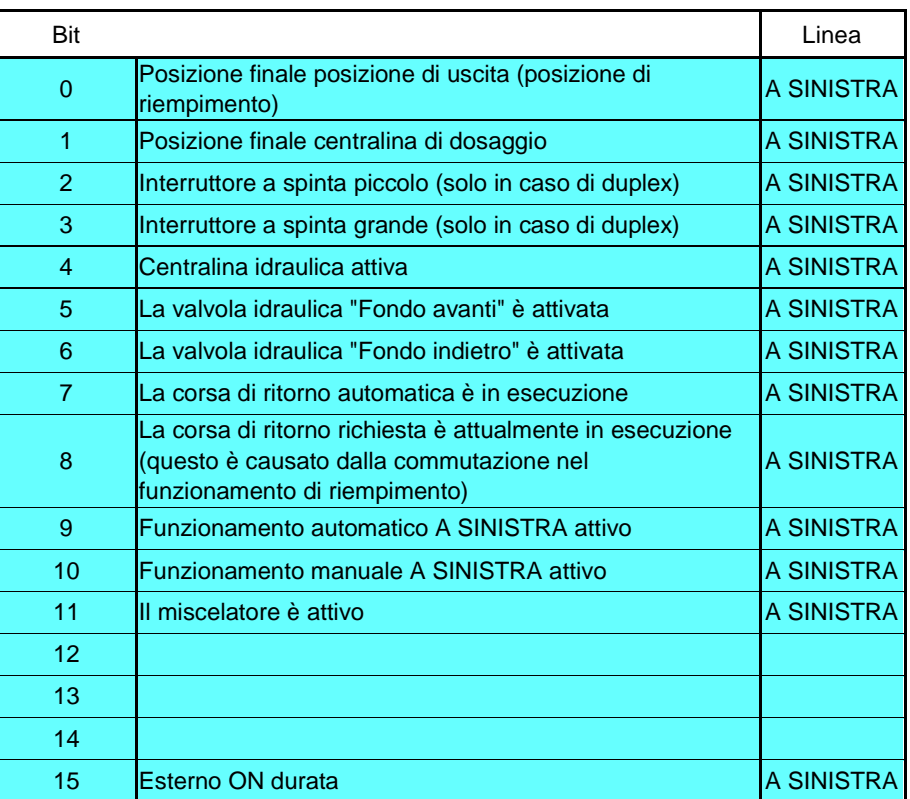

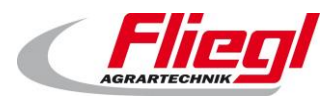

#### <span id="page-48-0"></span>**STATUS\_WORD\_3 (a sinistra)**

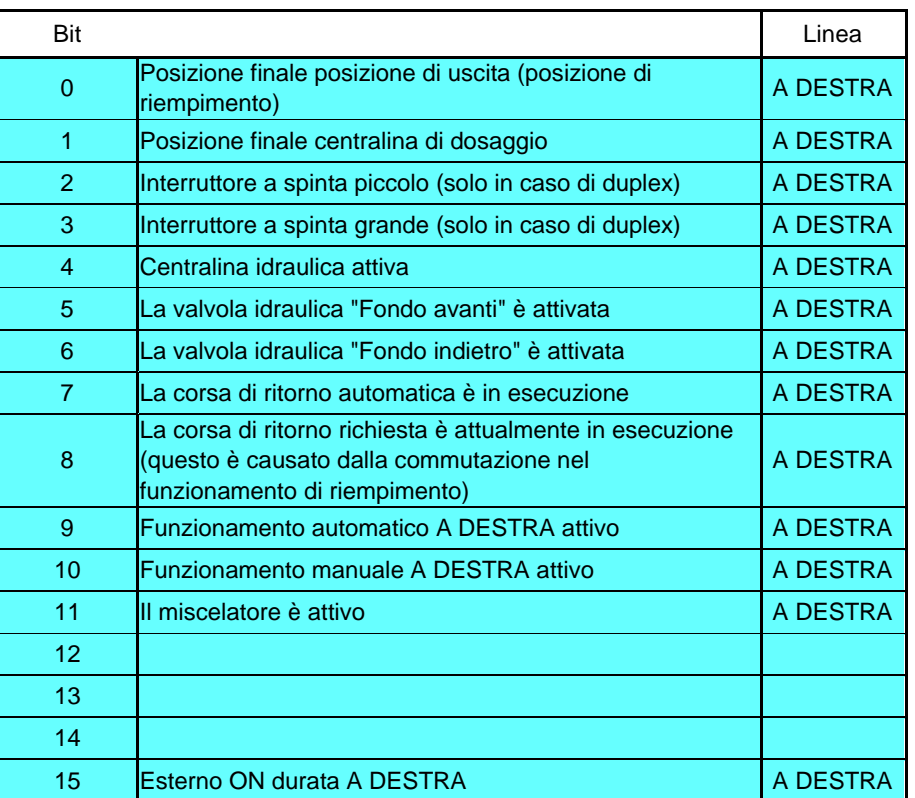

DESTRA o SINISTRA attivo viene visualizzato anche sul display in "Stato".

Le modalità di funzionamento in automatico A SINISTRA attivo e A DESTRA attivo si escludono Le modalità di funzionamento in manuale A SINISTRA attivo e A DESTRA attivo si escludono Se c'è un solo lato, allora i dati devono essere usati in "A SINISTRA".

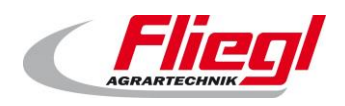

### <span id="page-49-0"></span>**STATUS\_WORD\_4 (a sinistra)**

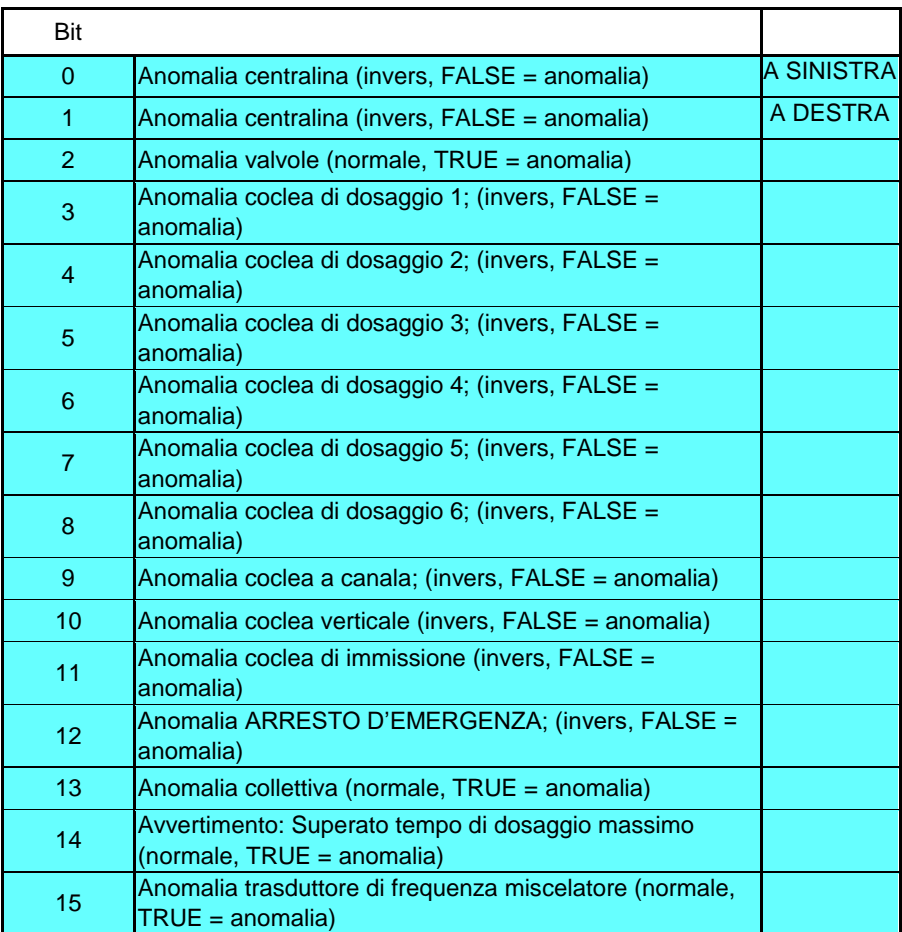

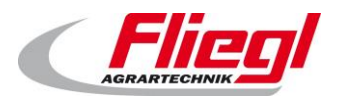

#### <span id="page-50-0"></span>**STATUS\_WORD\_5 (a sinistra)**

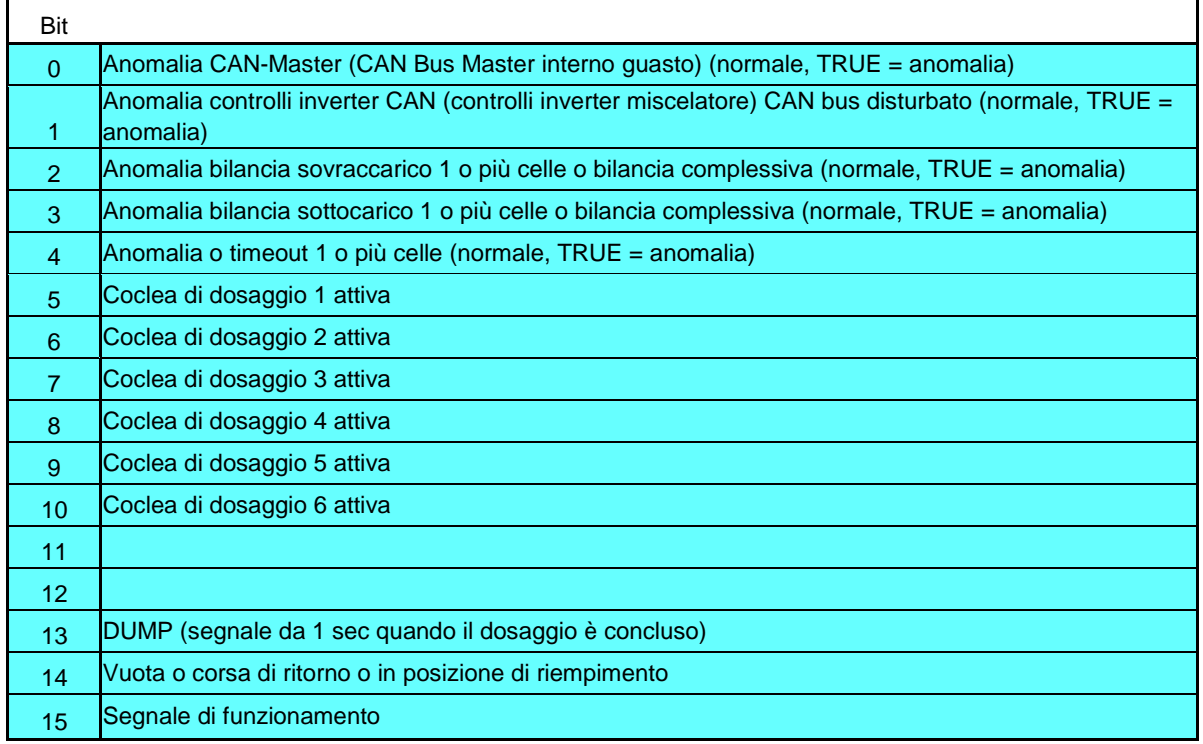

#### **CORRENTE\_1.. STROM\_6 (a sinistra)**

<span id="page-50-1"></span>Valore di corrente Viene scalato con 2 decimali. Ciò significa 9115 = 91,15% della corrente nominale. Ciò significa 15010 = 150,10 % della corrente nominale.

CORRENTE\_1 Corrente miscelatore CORRENTE\_2 Corrente coclea d'immissione CORRENTE\_3 Corrente coclea a canala CORRENTE\_4 Corrente miscelatore CORRENTE\_5 Corrente coclea di dosaggio 1 CORRENTE\_6 Corrente coclea di dosaggio 6

#### <span id="page-50-2"></span>**11.2.7 STATO\_PORZIONE**

Qui viene trasmessa la porzione aggiornata - indipendentemente dal fatto che sia trasmessa tramite bus o touchscreen.

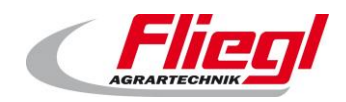

#### **PESO**

<span id="page-51-0"></span>Il peso viene trasmesso come valore a 32 bit. Allo scopo vengono trasmesse 2 word ciascuna con 16 bit. Il controllo master può leggere il peso nel modo seguente:

- Se non si attendono pesi superiori a 65536 kg:
	- o Il peso viene trasmesso in 2 word
- Nel caso in cui si verifichino pesi superiori a 65536 kg
	- o Tutti i valori fino a 65536 kg sono trasmessi in 2 word,
	- o A partire da 65536 kg si verifica un superamento di capacità nella prima word.

Istruzione per l'implementazione:

Copiare entrambe le word in un numero intero a 32 bit (DINT con un segno davanti) E cioè la prima WORD agli indirizzi 31..16 e la seconda word agli indirizzi 15..0 Avviso:

Il seguente codice esegue il tutto:

#### **In AWL:**

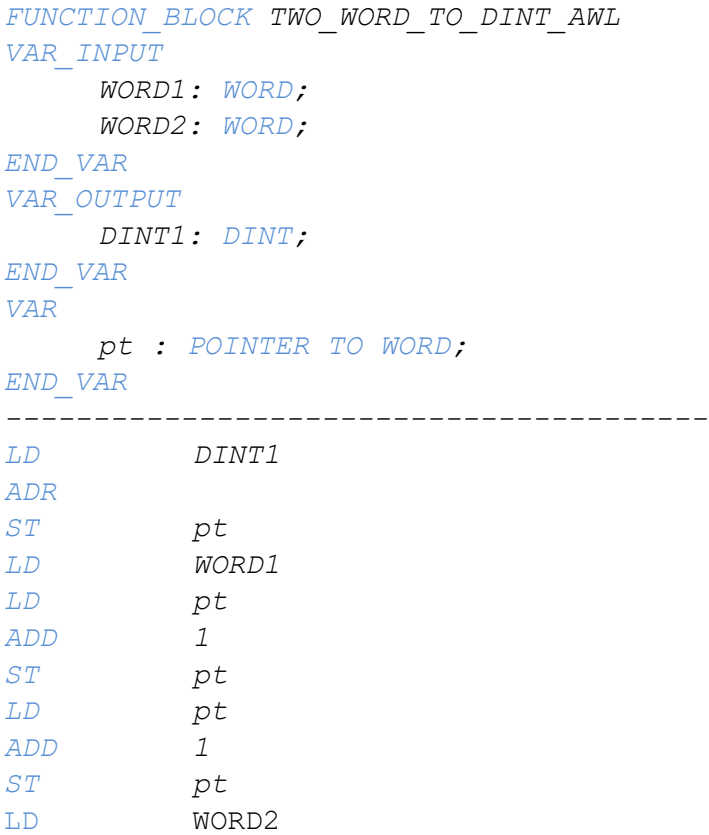

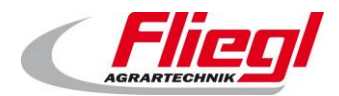

#### **In ST / SCL:**

```
FUNCTION_BLOCK TWO_WORD_TO_DINT_AWL
VAR_INPUT
     WORD1: WORD;
     WORD2: WORD;
END_VAR
VAR_OUTPUT
    DINT1: DINT;
END_VAR
VAR
     pt : POINTER TO WORD;
END_VAR
----------------------------------------
pt := ADR(DINT1);
pt^* := WORD1;pt := pt + 1;
pt := pt + 1;
pt^* := WORD2;
```
#### **In FUP:**

```
FUNCTION_BLOCK TWO_WORD_TO_DINT_AWL
VAR_INPUT
     WORD1: WORD;
    WORD2: WORD;
END_VAR
VAR_OUTPUT
     DINT1: DINT;
END_VAR
VAR
     pt : POINTER TO WORD;
END_VAR
----------------------------------------
```
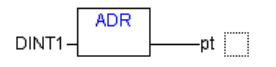

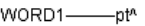

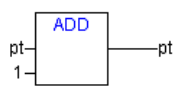

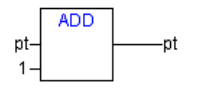

WORD2-pt^

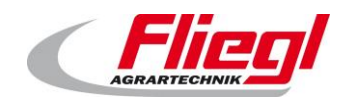

#### **PRODUCT\_INDEX**

<span id="page-53-1"></span><span id="page-53-0"></span>Il numero del prodotto selezionato al momento durante il funzionamento di riempimento

#### **FILL\_1 .. FILL\_9:**

In questa posizione vengono trasmesse le singole sostanze impiegate. Mentre l'impianto si trova in modalità di riempimento, questo valore cambia continuamente. Per questo si consiglia di aspettare un fronte in discesa sul bit STATUS\_WORD\_1 – Bit 12 – Modalità Riempimento e poi di archiviare i valori. L'immagine seguente rispecchia l'abbinamento dei singoli materiali con i relativi numeri:

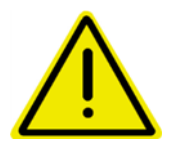

**questo abbinamento può essere modificato dal cliente in ogni momento!**

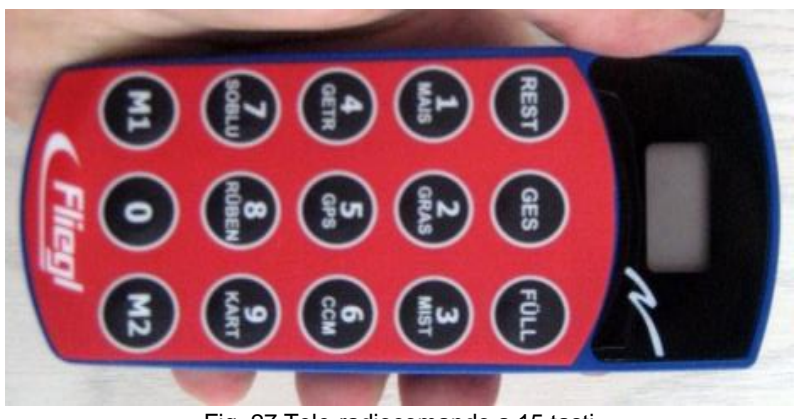

Fig. 27 Tele-radiocomando a 15 tasti

#### <span id="page-53-2"></span>11.2.11 GET V RUERHWERK TIMER

<span id="page-53-3"></span>Controlli del timer di corsa in avanti dell'agitatore. In 1/10 secondi.

#### **GET\_N\_RUEHRWERK\_TIMER**

<span id="page-53-4"></span>Controlli del timer della corsa inerziale dell'agitatore. In 1/10 secondi.

#### **GET\_MAX\_DOS\_TIME**

Controlli del tempo di dosaggio massimo. In 1/10 secondi.

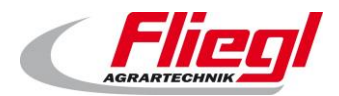

### **ANSWER\_VALUE**

<span id="page-54-0"></span>REQUEST\_ VALUE \_NR invia un numero, in modo che su questa word venga trasmesso il relativo valore. In 1/10 secondi. Abbinamento dei valori:

| Nr.             | <b>Descrizione</b>                                                                                      | Unità                    | R/RW <sup>1</sup>      |
|-----------------|----------------------------------------------------------------------------------------------------|--------------------------|------------------------|
| $\mathbf 0$     | DUMMY; invia sempre 43690                                                                               |                          | R.                     |
| $\mathbf{1}$    | Corsa in avanti agitatore                                                                               | 1/10s                    | $\overline{RW}$        |
| $\overline{2}$  | Corsa in avanti coclea d'immissione                                                                     | 1/10s                    | <b>RW</b>              |
| 3               | Corsa in avanti coclea verticale                                                                        | 1/10s                    | <b>RW</b>              |
| 4               | Corsa in avanti coclea a canala                                                                         | 1/10s                    | <b>RW</b>              |
| $\overline{5}$  | Corsa in avanti miscelatore lenta                                                                       | 1/10s                    | <b>RW</b>              |
| 6               | Corsa in avanti miscelatore rapida                                                                      | 1/10s                    | <b>RW</b>              |
| $\overline{7}$  | Corsa in avanti coclea di dosaggio 1                                                                    | 1/10s                    | <b>RW</b>              |
| 8               | Corsa in avanti coclea di dosaggio 2                                                                    | 1/10s                    | <b>RW</b>              |
| $\overline{9}$  | Corsa in avanti coclea di dosaggio 3                                                                    | 1/10s                    | $\overline{\text{RW}}$ |
| $\overline{10}$ | Corsa in avanti coclea di dosaggio 4                                                                    | 1/10s                    | $\overline{\text{RW}}$ |
| 11              | Corsa in avanti coclea di dosaggio 5                                                                    | 1/10s                    | <b>RW</b>              |
| 12              | Corsa in avanti coclea di dosaggio 6                                                                    | 1/10s                    | <b>RW</b>              |
| 13              | Tempo di dosaggio massimo                                                                               | 1/10s                    | <b>RW</b>              |
| 14              | Corsa inerziale coclea di dosaggio 6                                                                    | 1/10s                    | <b>RW</b>              |
| 15              | Corsa inerziale coclea di dosaggio 5                                                                    | 1/10s                    | $\overline{RW}$        |
| 16              | Corsa inerziale coclea di dosaggio 4                                                                    | 1/10s                    | <b>RW</b>              |
| 17              | Corsa inerziale coclea di dosaggio 3                                                                    | 1/10s                    | <b>RW</b>              |
| 18              | Corsa inerziale coclea di dosaggio 2                                                                    | 1/10s                    | <b>RW</b>              |
| $\overline{19}$ | Corsa inerziale coclea di dosaggio 1                                                                    | 1/10s                    | <b>RW</b>              |
| $\overline{20}$ | Corsa inerziale miscelatore rapida                                                                      | 1/10s                    | $\overline{RW}$        |
| $\overline{21}$ | Corsa inerziale miscelatore lenta                                                                       | 1/10s                    | $\overline{\text{RW}}$ |
| $\overline{22}$ | Corsa inerziale coclea a canala                                                                         | 1/10s                    | $\overline{RW}$        |
| 23              | Corsa inerziale coclea verticale                                                                        | 1/10s                    | <b>RW</b>              |
| 24              | Corsa inerziale coclea d'immissione                                                                     | 1/10s                    | <b>RW</b>              |
| $\overline{25}$ | Corsa inerziale agitatore                                                                               | 1/10s                    | $\overline{RW}$        |
| 26              | Salvaschermo (non ancora implementato)                                                                  | 1/10s                    | <b>RW</b>              |
| $\overline{27}$ | Tempo di reazione spinta cilindro piccolo                                                               | 1/10s                    | <b>RW</b>              |
| 28              | Tempo di reazione spinta cilindro grande                                                                | 1/10s                    | <b>RW</b>              |
| 29              | Tempo di mantenimento spinta cilindro piccolo                                                           | 1/10s                    | <b>RW</b>              |
| $\overline{30}$ | Tempo di mantenimento spinta cilindro grande                                                            | 1/10s                    | $\overline{RW}$        |
| 31              | Tempo corsa di svuotamento                                                                              | $\overline{1}/10s$       | <b>RW</b>              |
| $\overline{32}$ | Tempo massimo corsa di ritorno                                                                          | 1/10s                    | <b>RW</b>              |
| 33              | Assestamento bilancia                                                                                   | 1/10s                    | <b>RW</b>              |
| 34              | Durata impulso di conclusione                                                                           | 1/10s                    | <b>RW</b>              |
| 35              | Tempo corsa libera                                                                                      | 1/10s                    | <b>RW</b>              |
| 36              | DUMMY; invia sempre 43690                                                                               | $\blacksquare$           | R                      |
| 37              | nr_dos numero dosaggio dallo storico della bilancia (ultimo                                             | $\overline{\phantom{a}}$ | R                      |
|                 | foraggiamento)                                                                                          |                          |                        |
| 38              | Controllare dimensione porzione (valore teorico) dallo storico della<br>bilancia (ultimo foraggiamento) | kg                       | $\mathsf{R}$           |

R = lettura, RW = lettura/scrittura

l

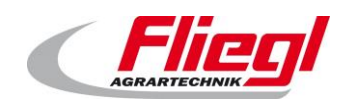

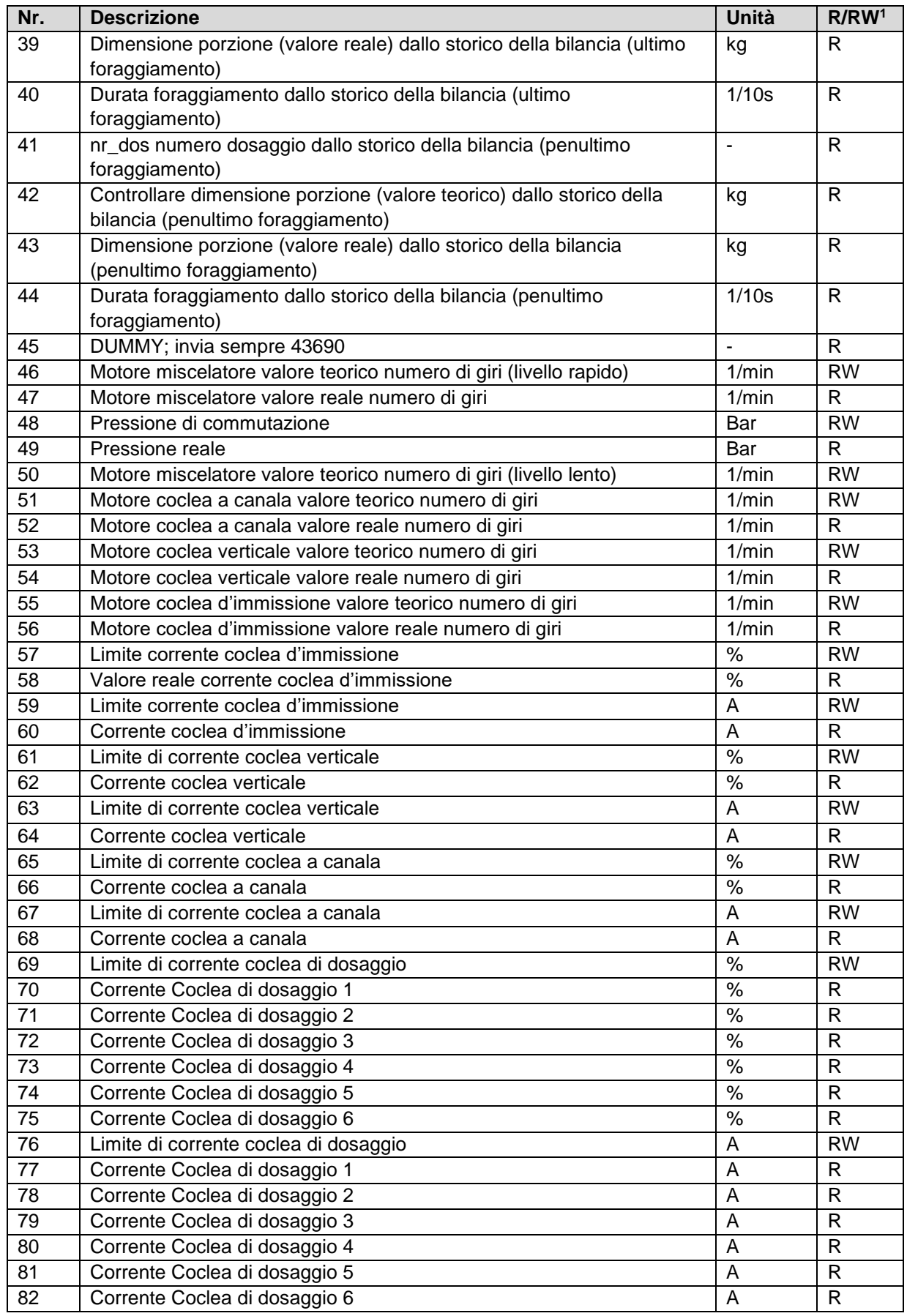

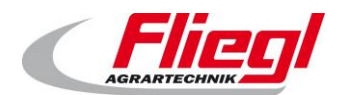

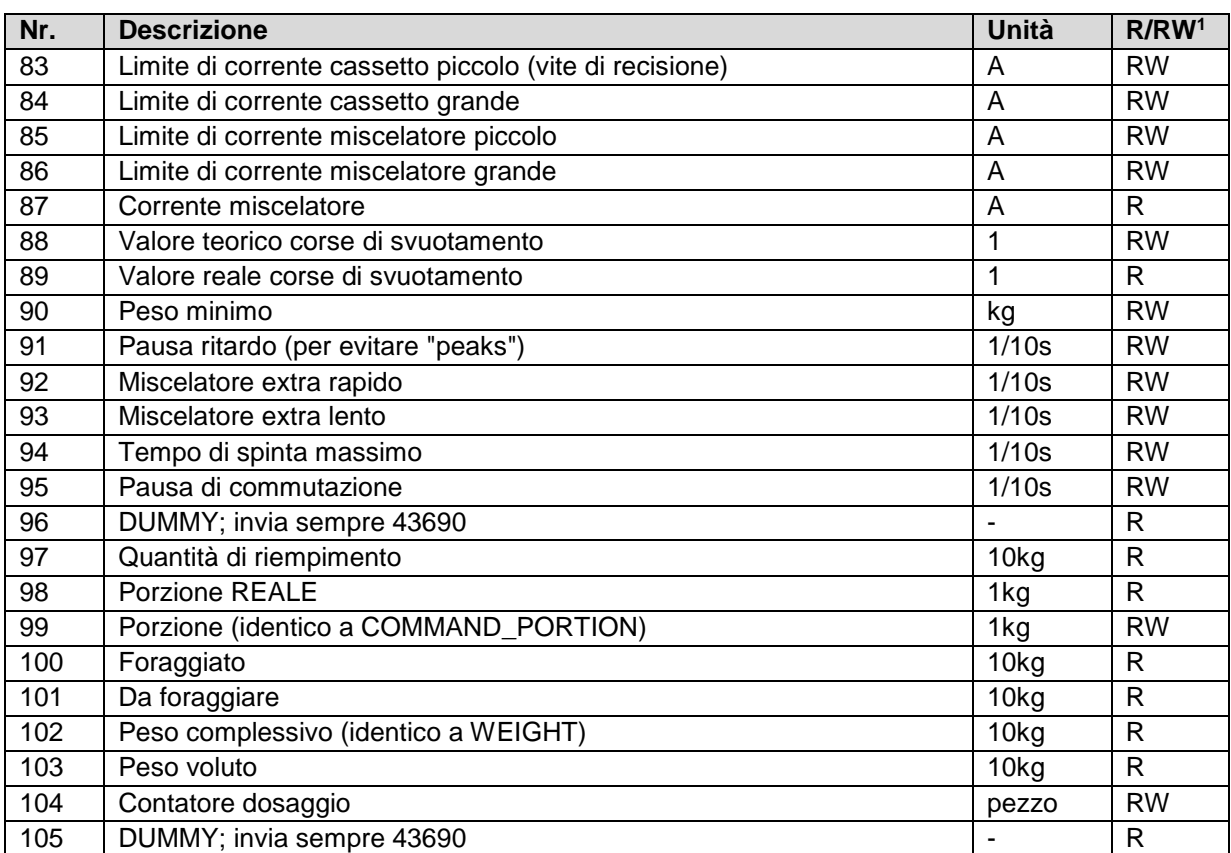

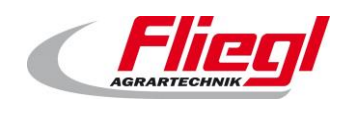

# <span id="page-57-0"></span>**File INI**

Il file INI memorizza tutte le impostazioni dell'intero controllo.

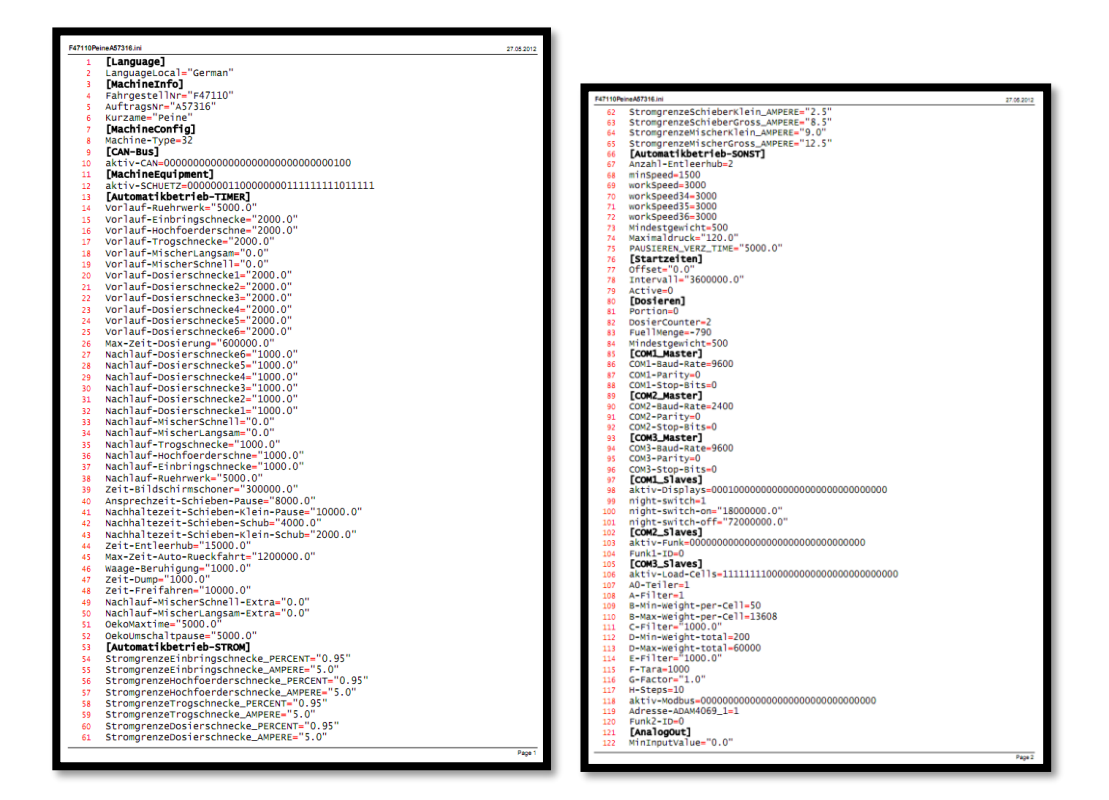

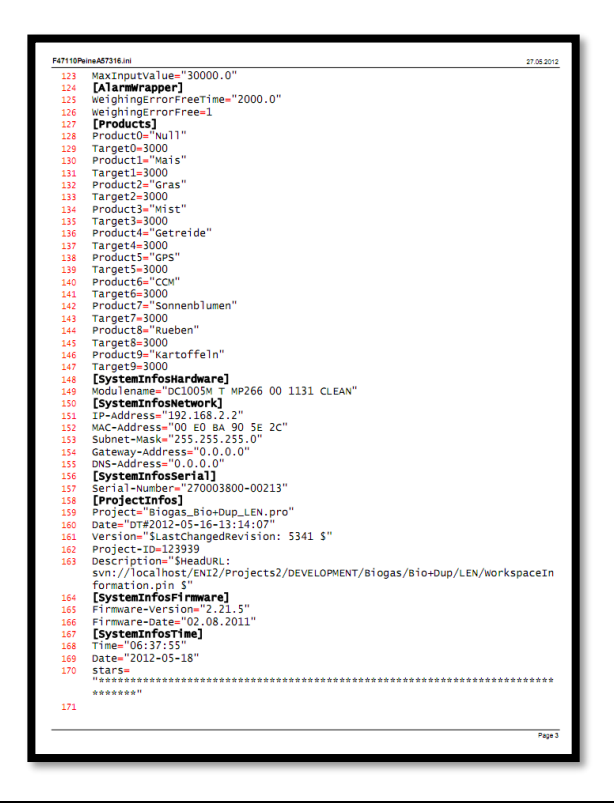

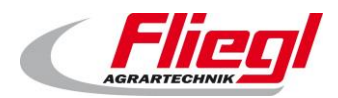

# <span id="page-58-0"></span>**UPDATE chiavetta USB**

### <span id="page-58-1"></span>13.1 Preparativi

Le presenti istruzioni Le permettono di eseguire autonomamente un aggiornamento del DigiTouchBio in poche mosse.

Seguendo attentamente i seguenti passi Le sarà possibile effettuare un aggiornamento con successo.

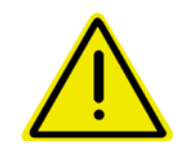

**Effettui l'aggiornamento in un momento in cui l'apparecchio non è in funzione. In particolare, durante l'azionamento tutti i motori sono disattivati e i controlli non funzionano. Inoltre non funziona nemmeno la comunicazione con gli impianti di livello superiore durante l'update.**

Si prega di seguire esattamente i passaggi e in particolare di rispettare i tempi di attesa indicati e di non estrarre la chiavetta USB prima del tempo.

Sono necessari:

- un PC/laptop ecc. con sistema operativo di Windows a partire da Windows XP: (anche Vista e Windows 7 vanno bene)
- una chiavetta USB Sono sufficienti le normali chiavette da 1 GB (reperibili in qualunque negozio di elettronica a ca. 10€)
- il pacchetto file che viene da noi inviato (di regola tramite e-mail).

Fare attenzione che in generale per ogni DigiTouch Bio è necessario un pacchetto file diverso.

#### <span id="page-58-2"></span>13.2 Ricevimento del file

Riceverà un file da parte nostra, che contiene un aggiornamento.

Di regola l'update viene inviato come "Link".

Tutti i link rimandano al server FTP **srv.fliegl.com**

Se venisse richiesto l'inserimento di una password, utilizzare la seguente:

#### **Nome utente: download Password: h3rd4m1t**

Secondo il sistema operativo viene rappresentato così:

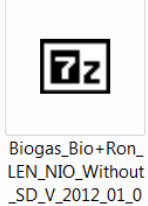

4.exe

Oppure in questo modo:

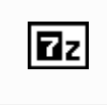

Biogas Bio+Ron LEN NIO Without SD\_V\_2012\_01\_0  $\overline{4}$ 

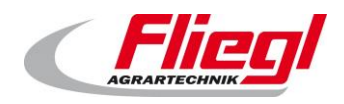

### <span id="page-59-0"></span>**Copiare il file sulla chiavetta USB**

Inserire la chiavetta USB nel computer. Nel caso in cui appaia

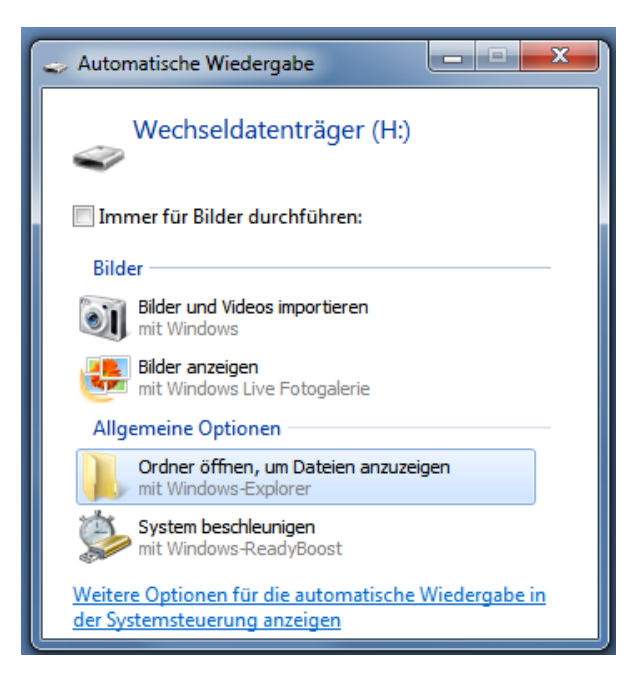

un messaggio, scegliere l'opzione:

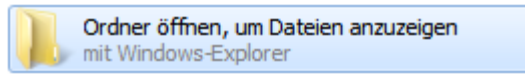

Si dovrebbe vedere la chiavetta USB:

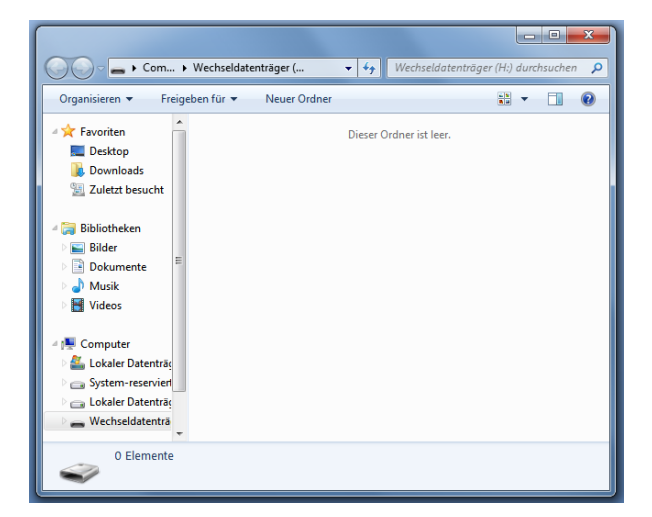

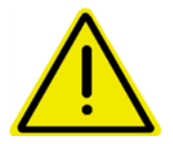

**Se sulla chiavetta dovessero già essere presenti dei file, ciò non crea problemi. Soltanto se sulla chiavette fosse già presente una directory denominata "autoinst", questa dovrebbe essere cancellata.**

Salvare il file ricevuto tramite e-mail sulla chiavetta USB:

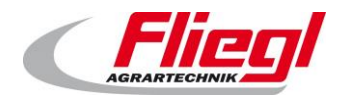

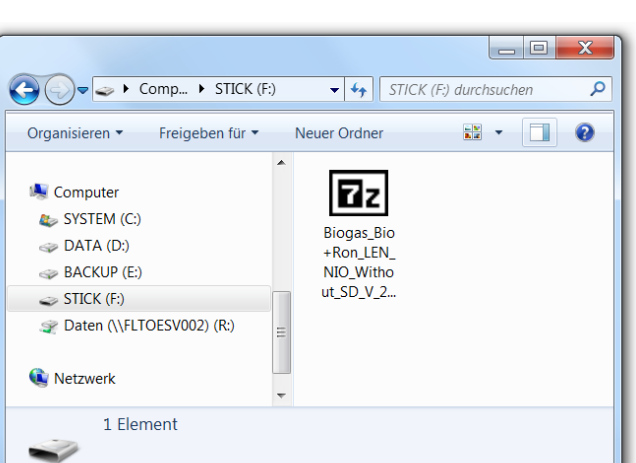

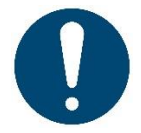

#### **Avvisi!**

Come proseguire in dettaglio al riguardo, dipende dal programma e-mail utilizzato. Di regola è possibile semplicemente cliccare sul link.

### <span id="page-60-0"></span>**Estrarre il file**

Cliccare ora due volte con il tasto sinistro del mouse su questo file:

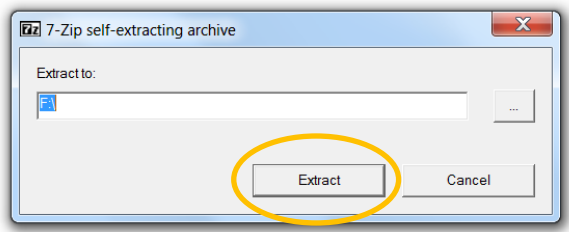

In "Extract To" dovrebbe essere visualizzata la lettera alfabetica del driver della chiavetta USB. Cliccare ora su: Estrai

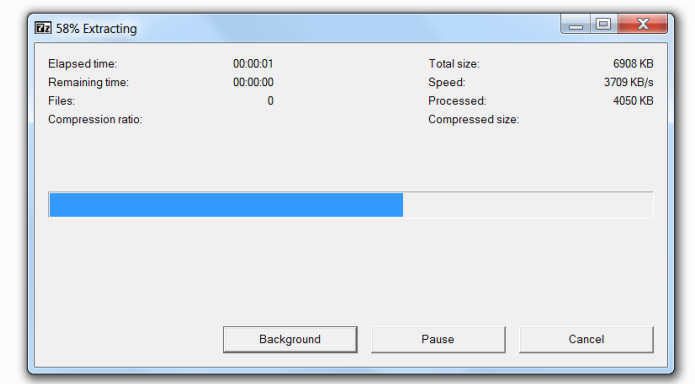

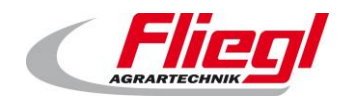

Adesso si dovrebbe vedere la seguente figura:

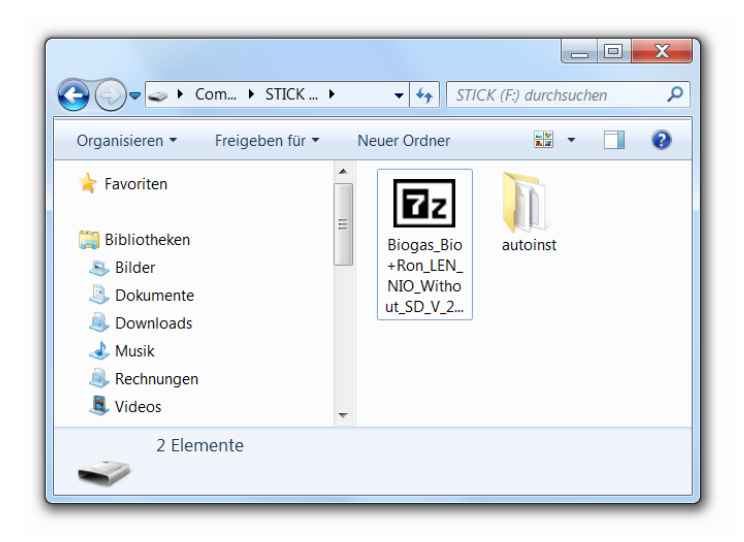

La parte da eseguire al PC è ora conclusa.

### <span id="page-61-0"></span>**Inserire l'update in DigiTouch**

Per prima cosa spegnere il display<sup>6</sup>.

Inserire la chiavetta nella presa USB del retro del display del DigiTouch Bio:

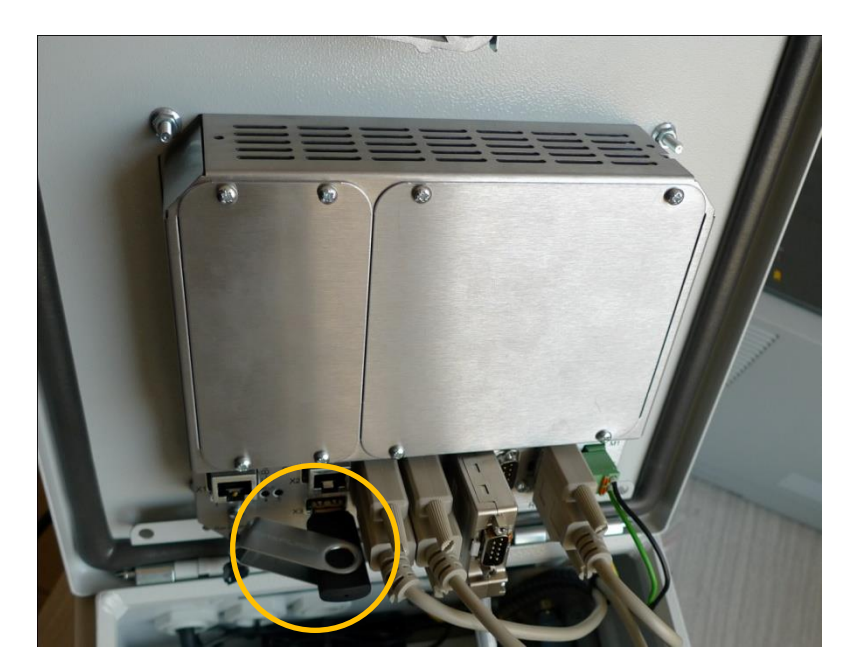

<sup>6</sup> Se non ha un interruttore, tirare il connettore di rete

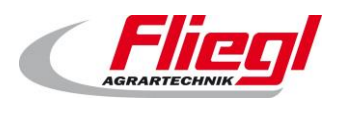

Riaccendere quindi il display. Adesso sullo schermo si dovrebbero vedere le seguenti scritte:

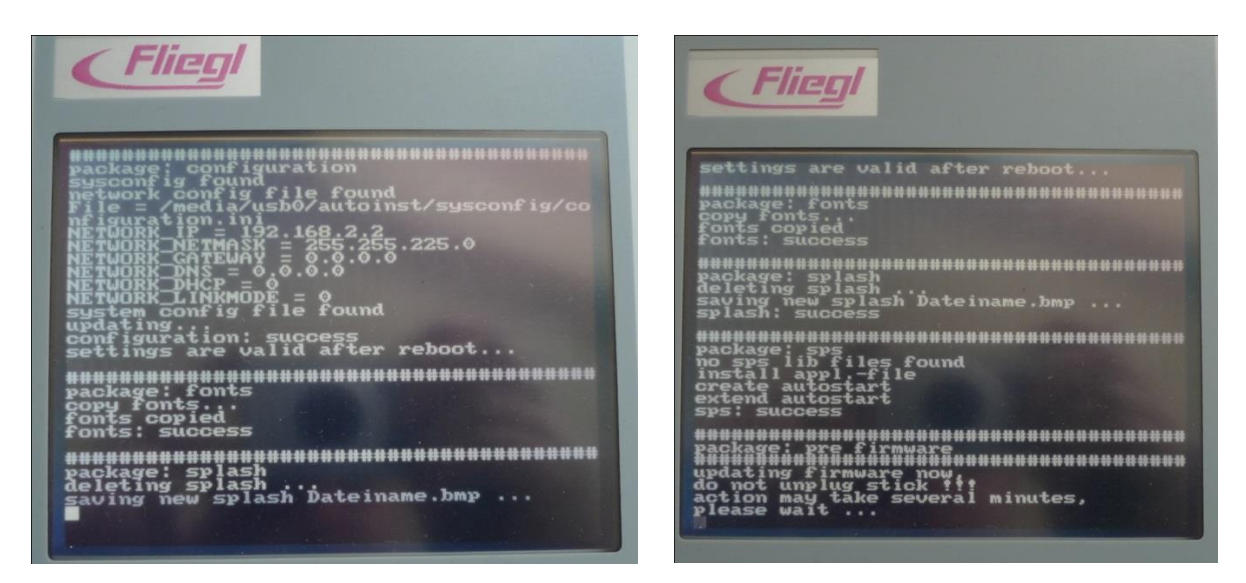

A questo punto si prega di non rimuovere assolutamente la chiavetta USB, ma di essere estremamente pazienti.

Questa operazione dura veramente alcuni minuti.

In seguito riavviare il display:

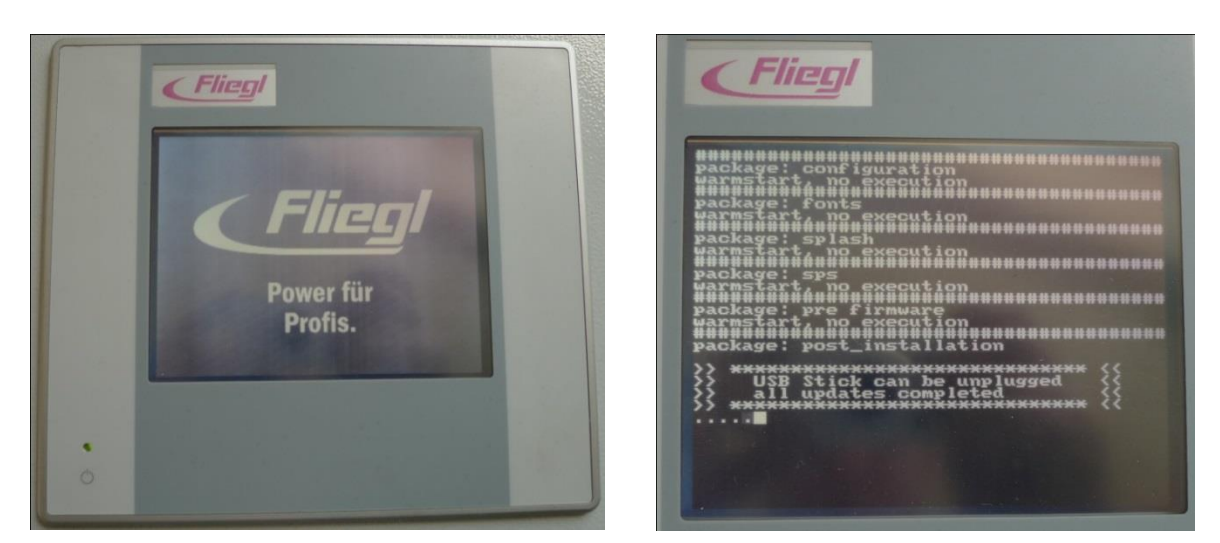

A questo punto si può rimuovere la chiavetta USB. Apparirà subito il seguente messaggio:

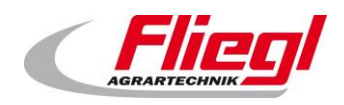

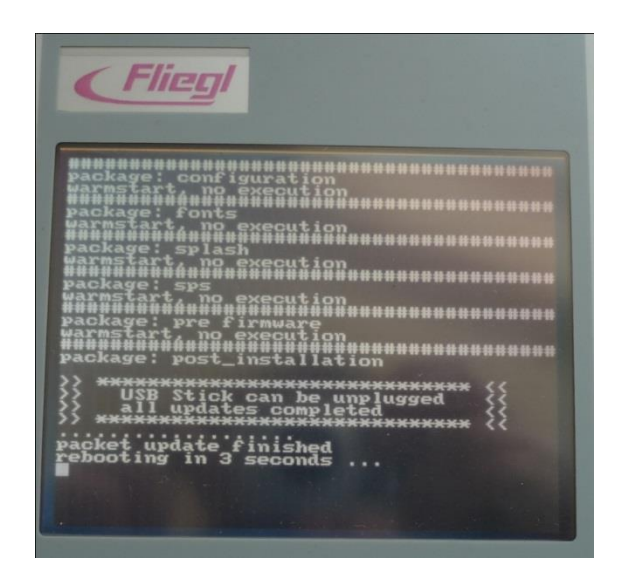

Adesso tutto il controllo riparte e sul display dovrebbe essere presente il nuovo programma. Nel menu di diagnostica si dovrebbe vedere il nuovo firmware e la versione del progetto.

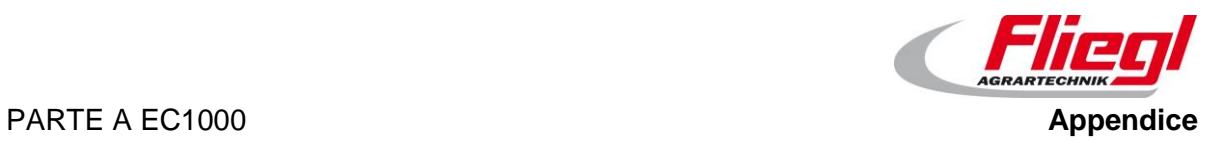

### <span id="page-64-0"></span>**Indici tecnici principali**

```
Range del segnale d'ingresso: -20~+20mV
Conversione A/D: 24-bit Sigma-Delta A/D Conversion
Frequenza di campionamento A/D: 38.400 kHz
Errore lineare: Valore tipico è 0.0015%F.S. max è 
                            0.003%F.S.
Deriva di campo completa: Il valore tipico è 1ppm/, max è 3ppm/ 
Amperaggio alimentazione sensore: 5V/50mA
Interfaccia comunicazione seriale: RS-485(semi duplex)
Baudrate: 9600bps (a sinistra)
Temperatura d'esercizio: -40~+85°C
Umidità relativa: ≤90%R.H
Potenza: DC5.5~13.5V/14mA (prima edizione)
                             DC8~38V (seconda edizione)
```
Dimensione esterna: Diametro 33 mm, spessore 7 mm

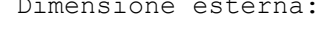

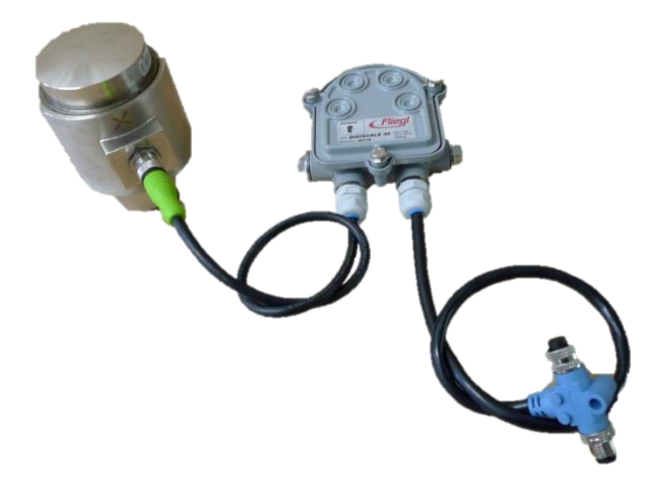

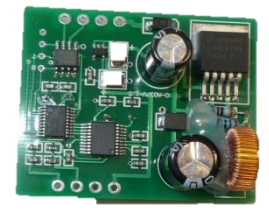

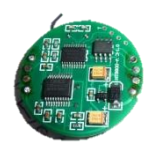

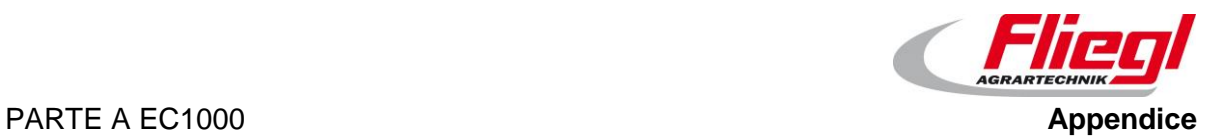

# <span id="page-65-0"></span>**Protocollo di comunicazione**

<span id="page-65-1"></span>L'ultimo protocollo utilizzato non è più rilasciato dal 1 maggio 2021.

# **Comando Cablaggio modello A/D**

### <span id="page-65-2"></span>**Connessione cella di carico**

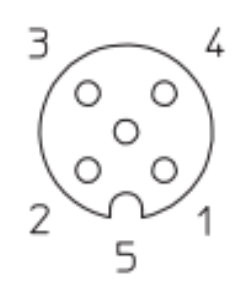

```
1 = marrone / brown = V+ (Eccitazione +)
2 = \text{bianco} / \text{white} = \text{S} + (\text{Sequence} +)3 = blu / blue = S+ (Segnale +)4 = nero / black = V+ (Eccitazione +)
5 = grigio / grey = SHIELD
```
### <span id="page-65-3"></span>**16.2 Connessione bus**

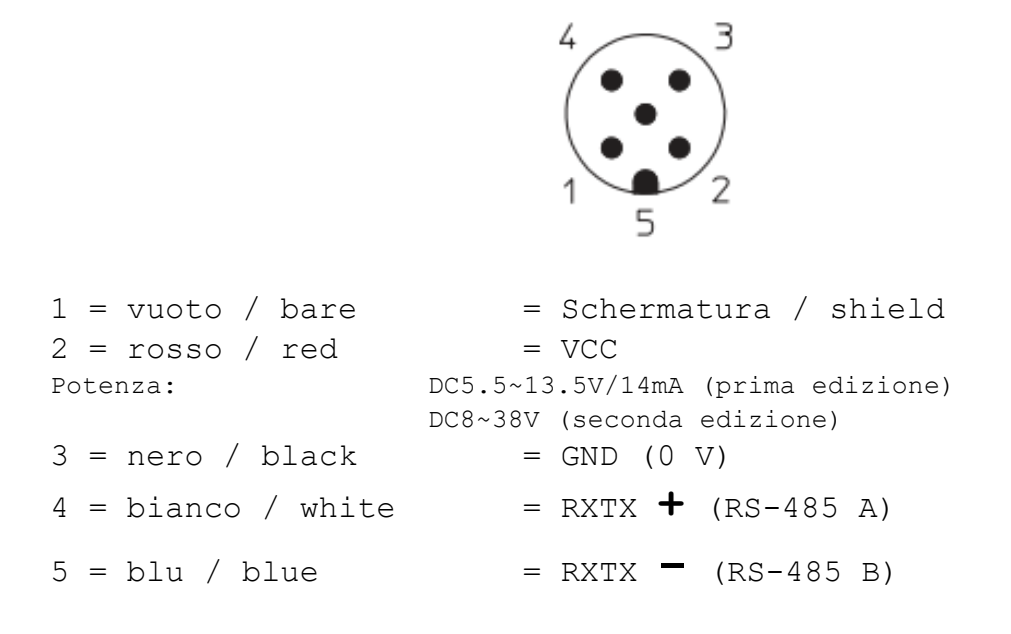

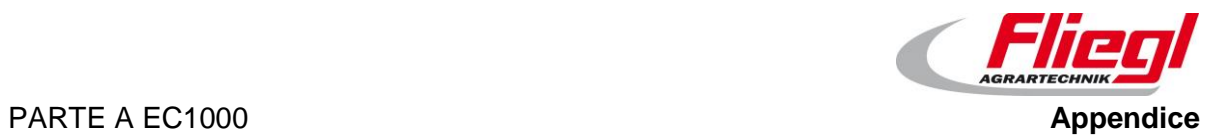

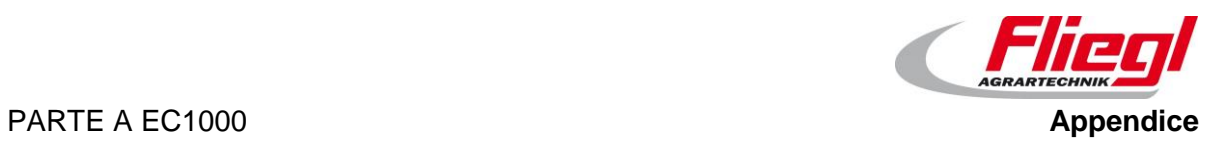

# <span id="page-67-0"></span>**Combinazione radio**

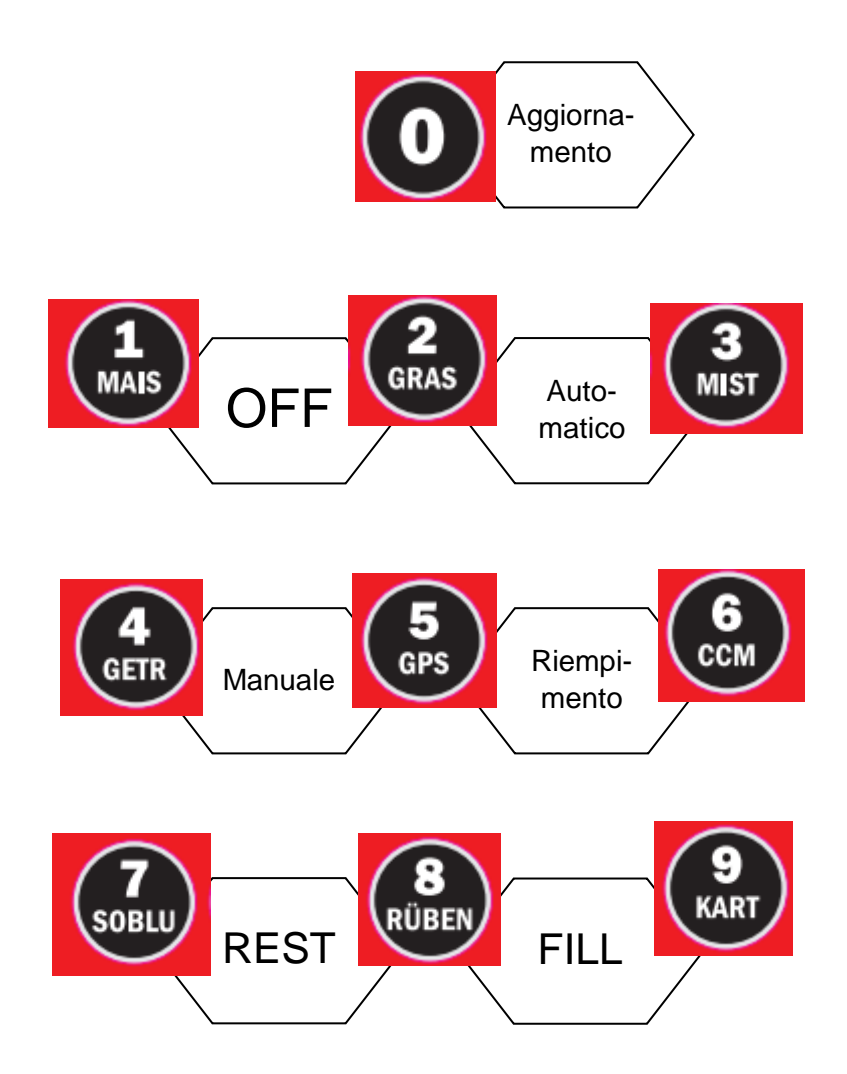

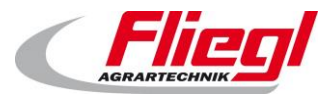

# <span id="page-68-0"></span>18. Indice

### **A**

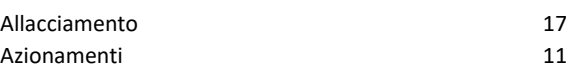

### **C**

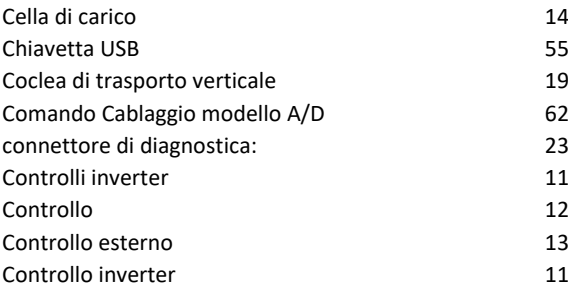

### **D**

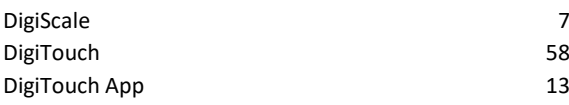

### **E**

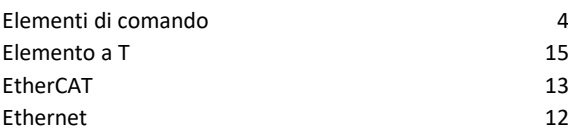

### **F**

File INI 54

### **I**

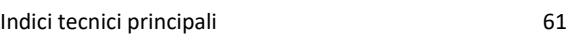

#### **M**

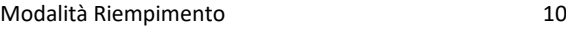

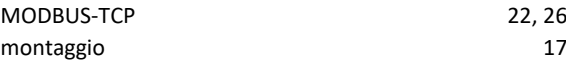

#### **N**

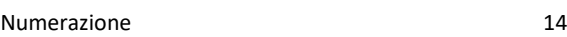

### **P**

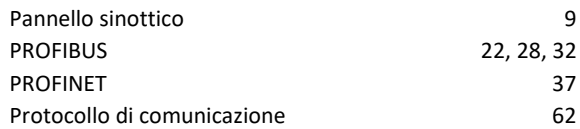

### **S**

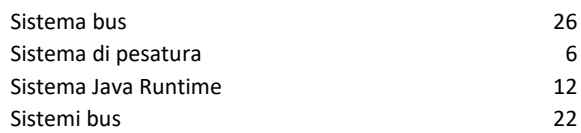

### **T**

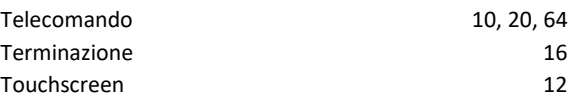

### **U**

Uso and the contract of the contract of the contract of the contract of the contract of the contract of the contract of the contract of the contract of the contract of the contract of the contract of the contract of the co

#### **V**

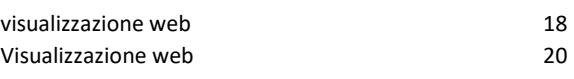

#### **W**

Word d'ingresso 39

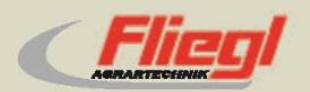

Fliegl Agrartechnik GmbH Bürgermeister-Boch-Str. 1 D-84453 Mühldorf a. Inn Tel.: +49 (0) 86 31 307-0 Fax: +49 (0) 86 31 307-550 e-Mail: info@fliegl.com

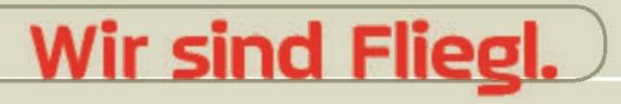

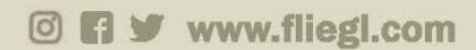